# Instrucciones de configuración

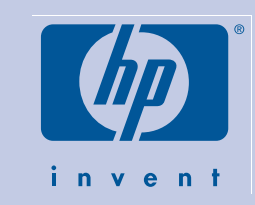

# HP DesignJet 5000PS y HP DesignJet 5000

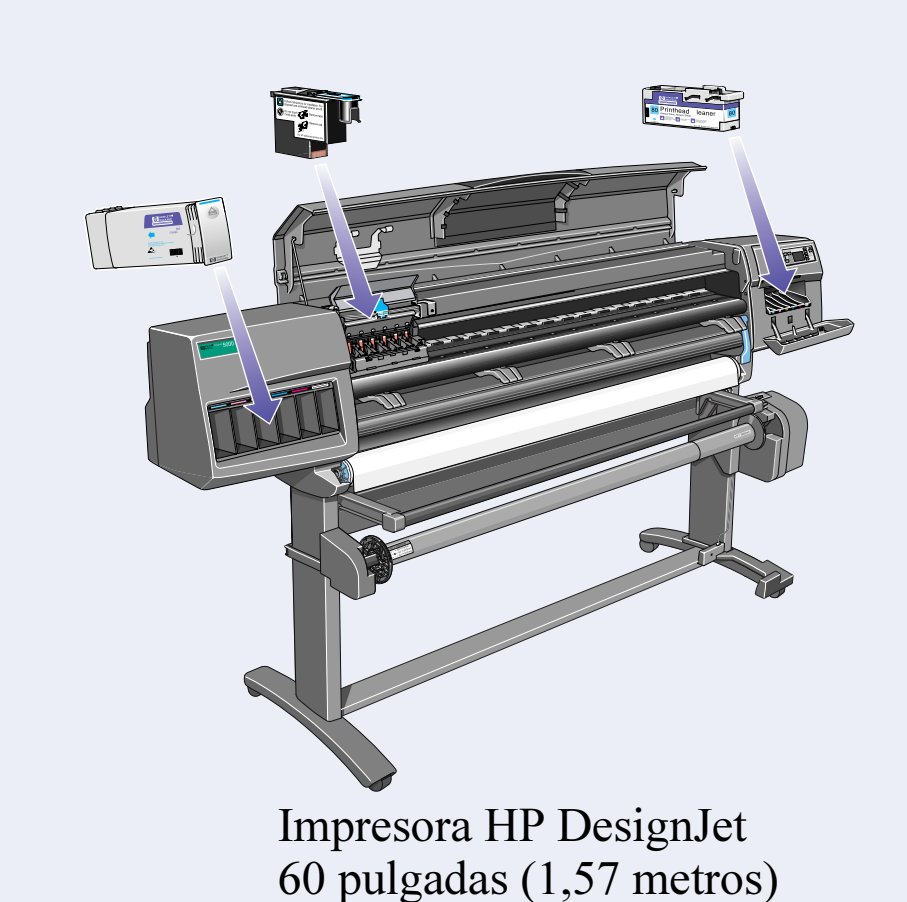

**Tay** Impresora HP DesignJet 42 pulgadas (1,07 metros)

### Lea estas instrucciones cuidadosamente...

### Qué necesitará para realizar este procedimiento:

• Puesto que algunos componentes de la impresora son pesados, necesitará la ayuda de 2 o 3 personas para levantarlos. Cuando sea necesario, aparecerá este símbolo:

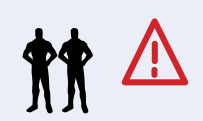

### El rodillo de recogida

Si está instalando SÓLO el rodillo de recogida, vaya directamente a la página 3, Paso 5.

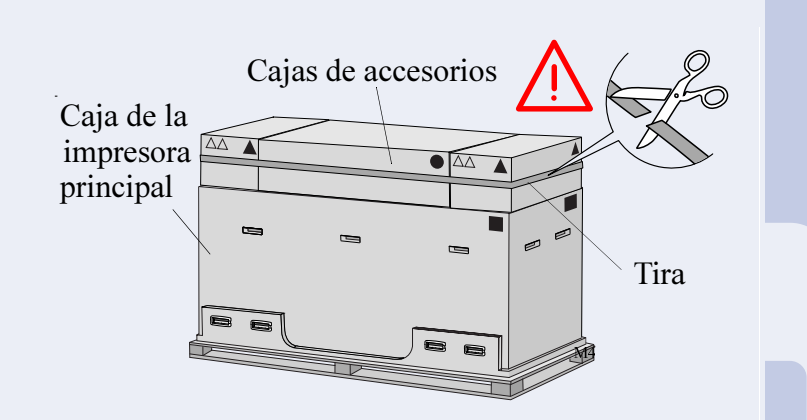

• El tiempo necesario para montar la impresora es de unas 2 horas, dependiendo del modelo de impresora.

Corte cuidadosamente la tira que rodea las cajas de accesorios, ya que las cajas podrán caer en el momento en que la corte.

### Desembalaje preliminar

### HP DesignJet de 60 pulgadas  $(1,57$  metros)

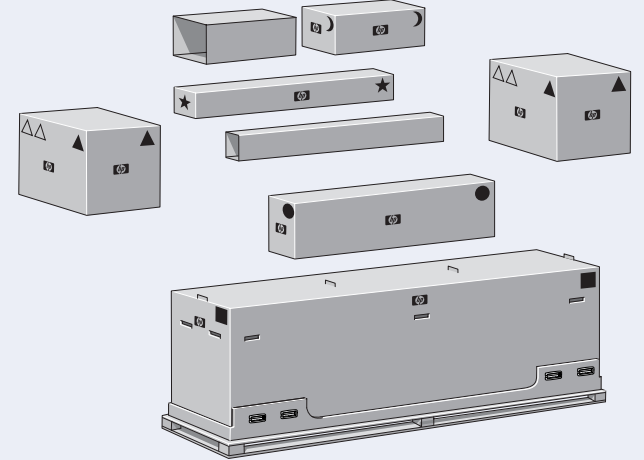

Las formas de las cajas identifican su contenido; consulte la tabla siguiente.

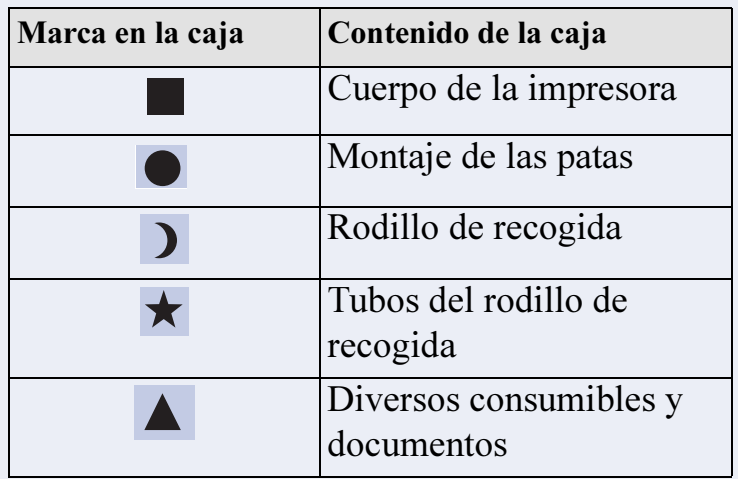

# HP DesignJet de 42 pulgadas

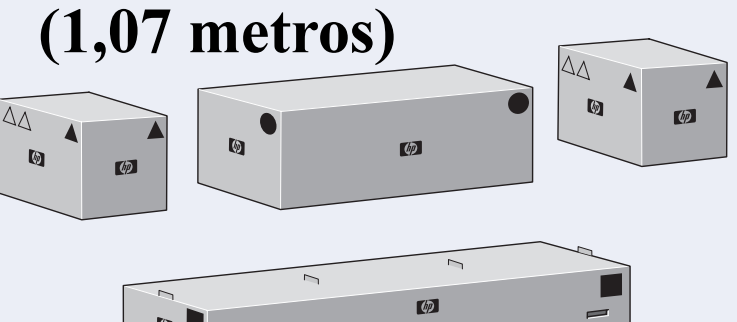

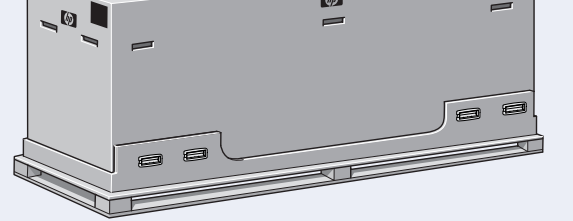

Las formas de las cajas identifican su contenido; consulte la tabla siguiente.

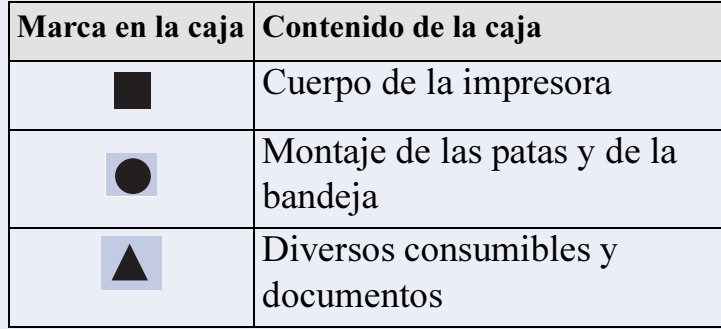

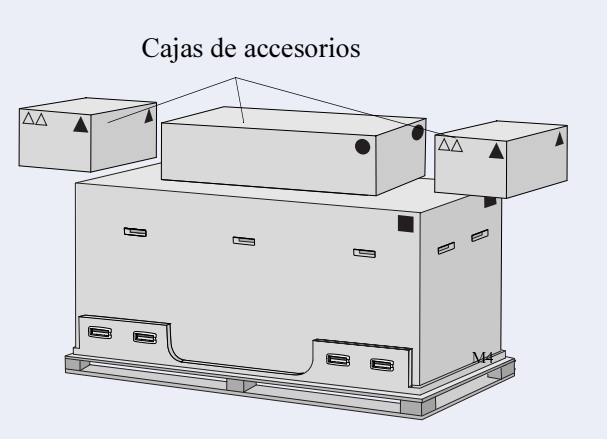

Retire las cajas de la parte superior de la caja principal de la impresora.

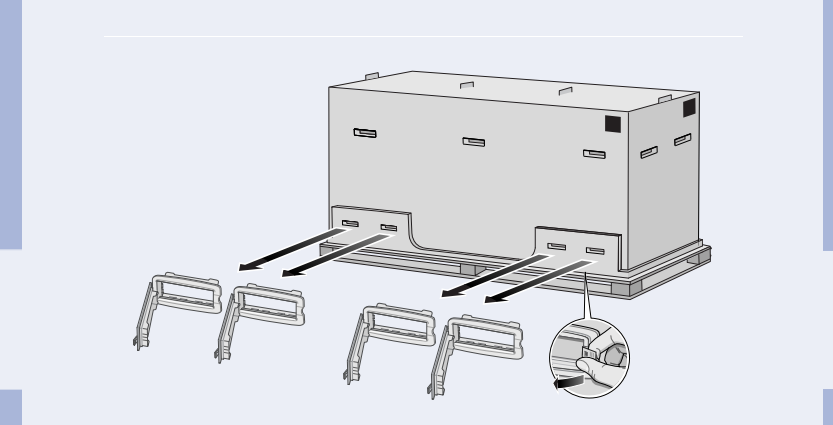

Retire las ocho asas de plástico que hay en ambos lados de la caja.

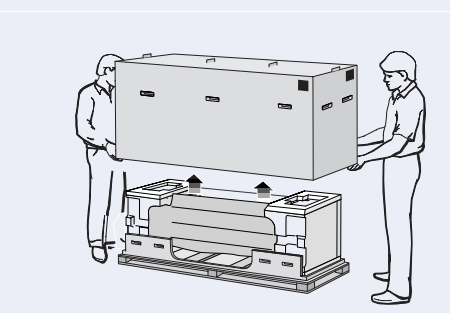

Retire la caja principal de la impresora.

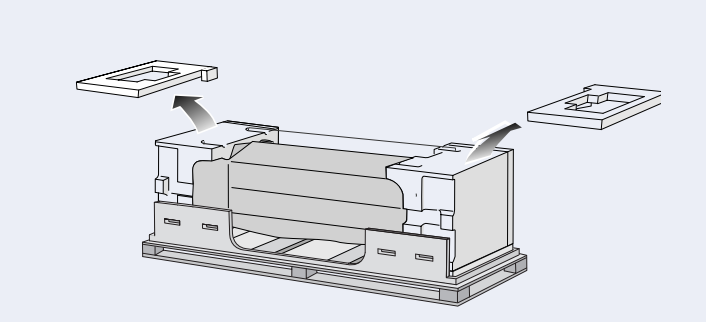

Retire las dos piezas del embalaje.

# 2. Montaje de las patas

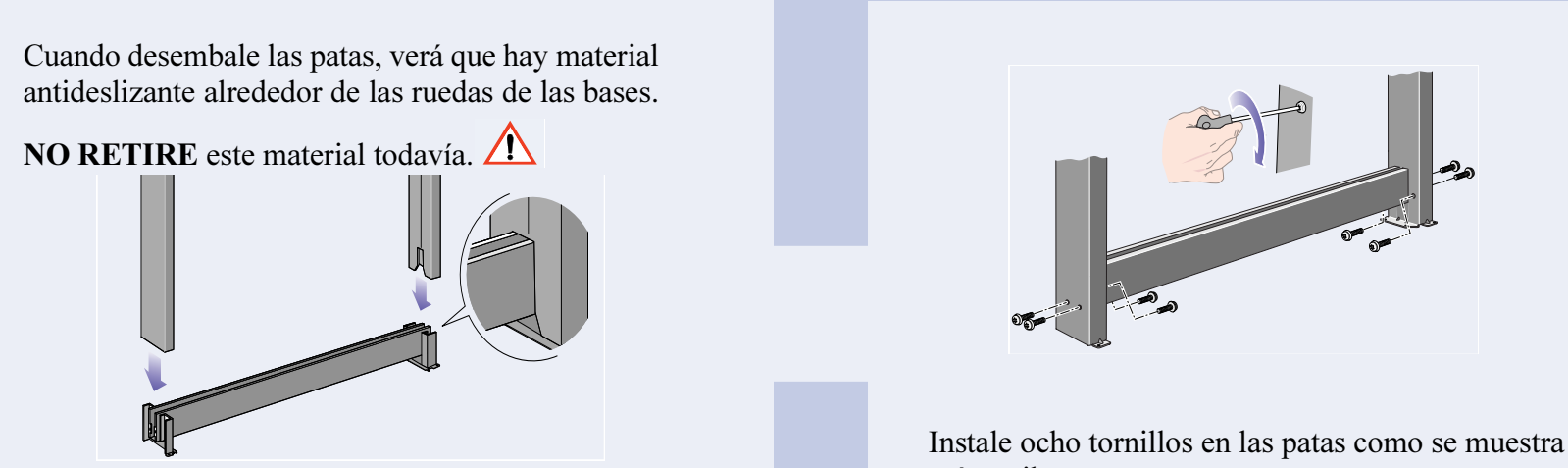

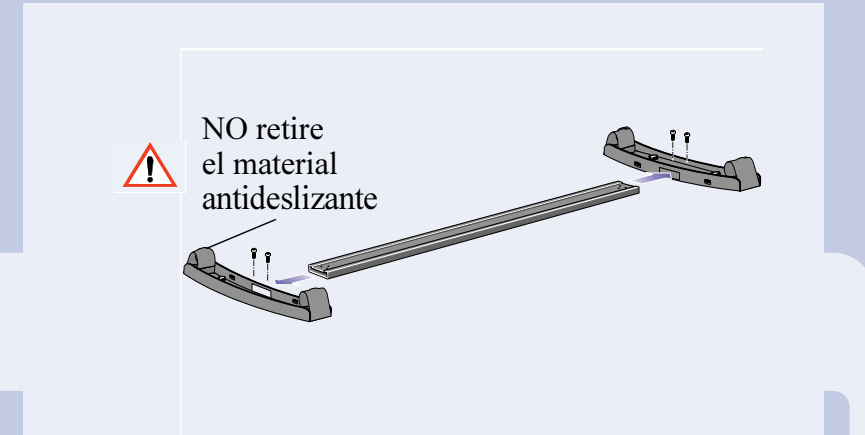

Conecte las patas a la parte exterior de la abrazadera cruzada.

más arriba.

Atornille las bases en la abrazadera cruzada.

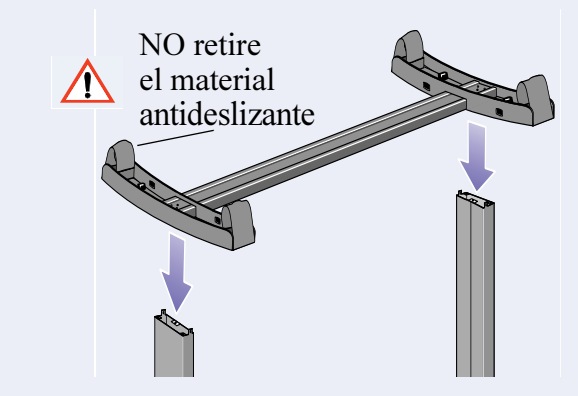

Sitúe las bases en las patas.

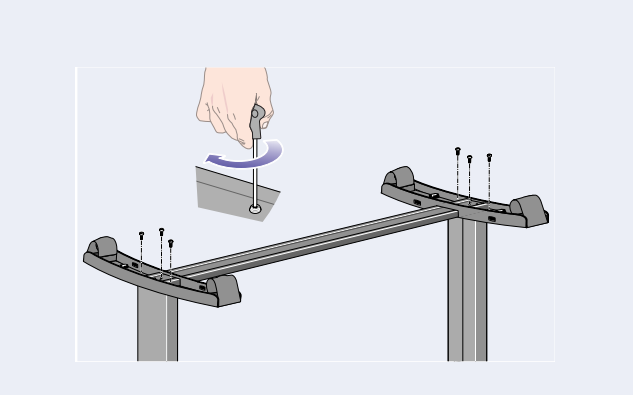

Fije las bases a las patas con 6 tornillos.

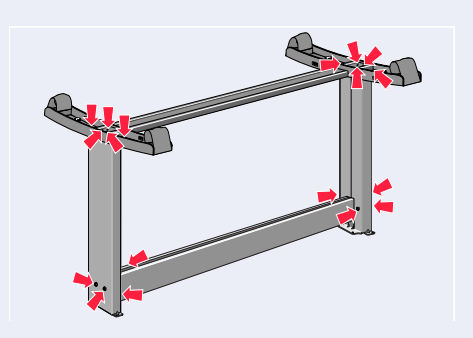

Importante: Algunos tornillos podrán haberse aflojado durante el montaje. Compruebe que todos los tornillos están bien apretados.

3. Instalación de las patas en la impresora

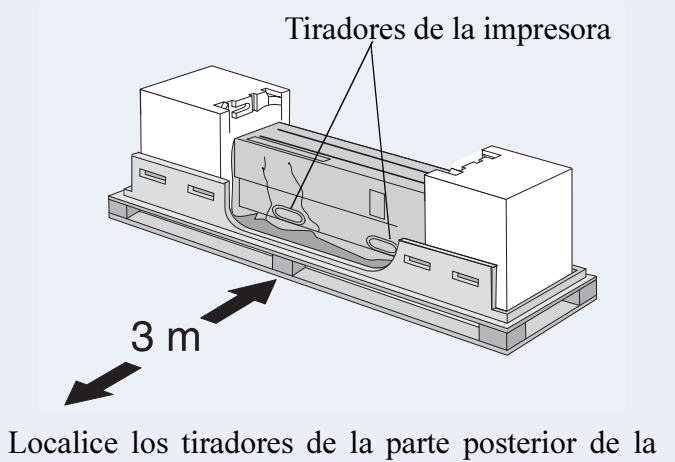

impresora, como se muestra en la ilustración. Debe haber tres metros libres desde este punto.

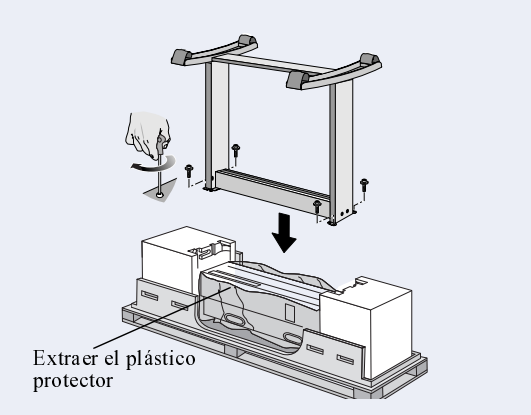

Extraiga cuidadosamente la cubierta de plástico y coloque las patas en la impresora como se indica; fíjelas con cuatro tornillos.

Orientar las cajas exactament de la manera mostrada aquí.

Extraiga los accesorios de sus cajas. Pose las dos cajas en el suelo de la manera mostrada e incline la impresora sobre las cajas. Nota: las cajas deben tener el poliestireno en su interior para poder sostener el peso de la impresora.

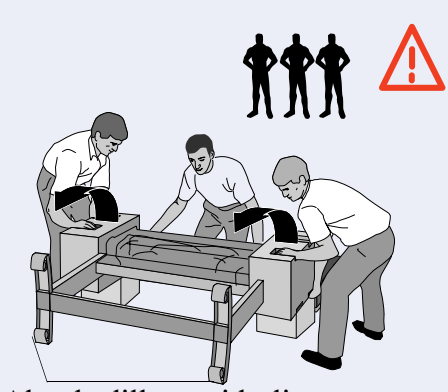

Almohadillas antideslizantes

Levante cuidadosamente la impresora verticalmente.

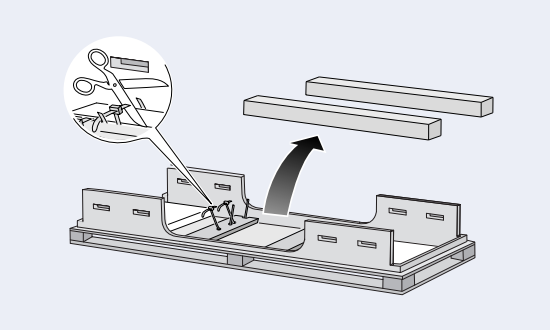

Retire los rollos de papel y los ejes del contenedor de envío.

### 4. Desempaquetar más elementos

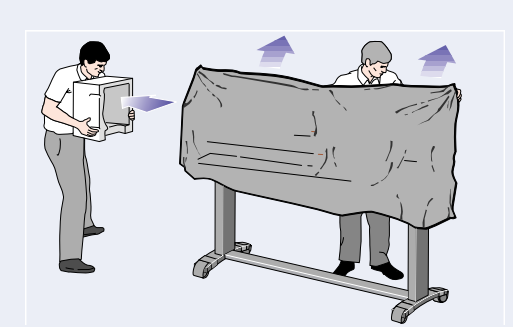

Retire los paquetes de los extremos y el plástico que cubre la impresora.

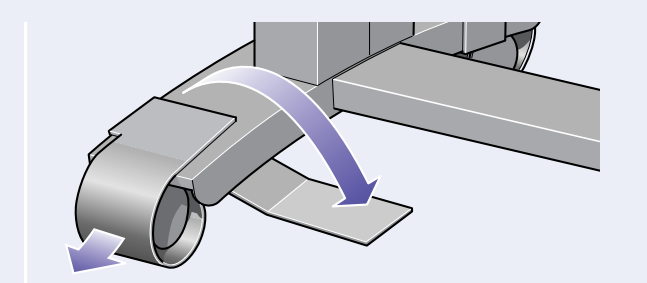

Quite el material antideslizante de las ruedas y tírelo a la basura. Importante: No es necesario levantar la impresora.

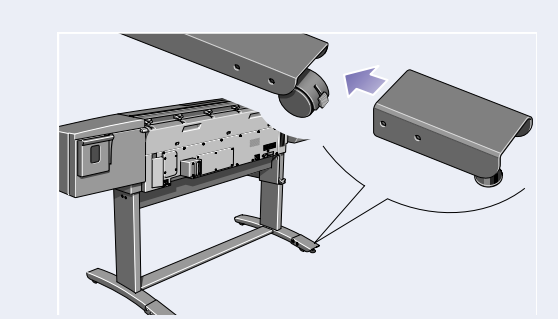

Instale los dos estabilizadores en la parte posterior de las bases como se indica. Asegúrese de que instala ambos estabilizadores en la parte posterior de las bases.

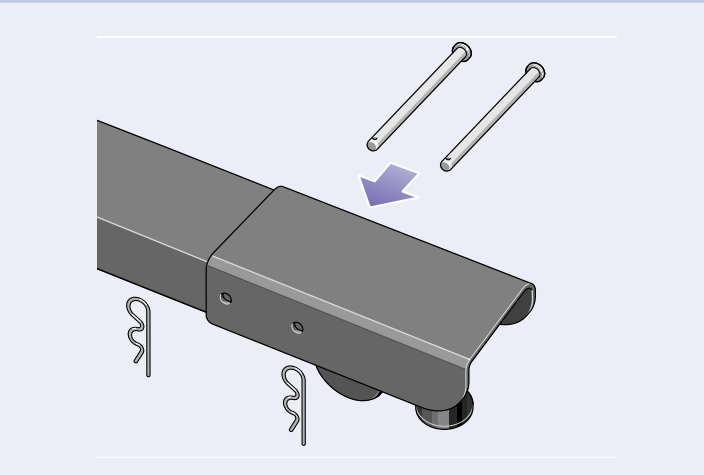

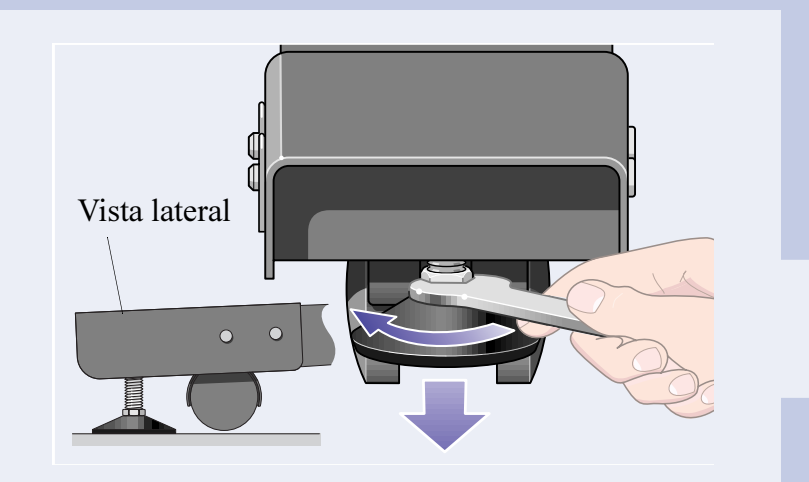

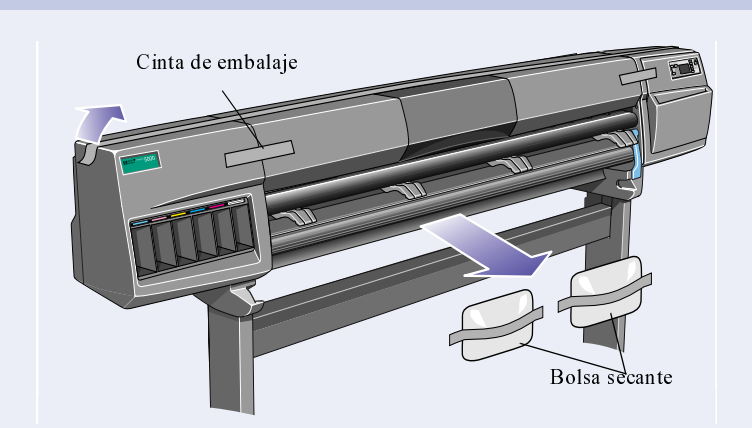

Retire la cinta de embalaje y la bolsa secante.

Instale las patillas en los dos estabilizadores y fíjelas con los clips de retención.

Ajuste la base estabilizadora de manera que las ruedas no toquen el suelo.

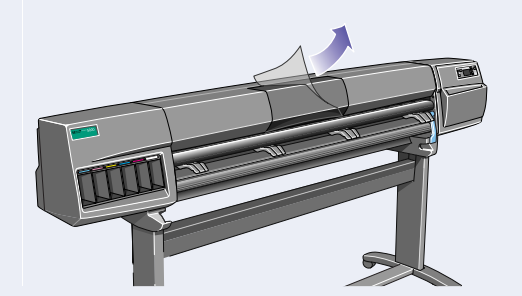

Retire las cubiertas de protección de la ventana de la impresora.

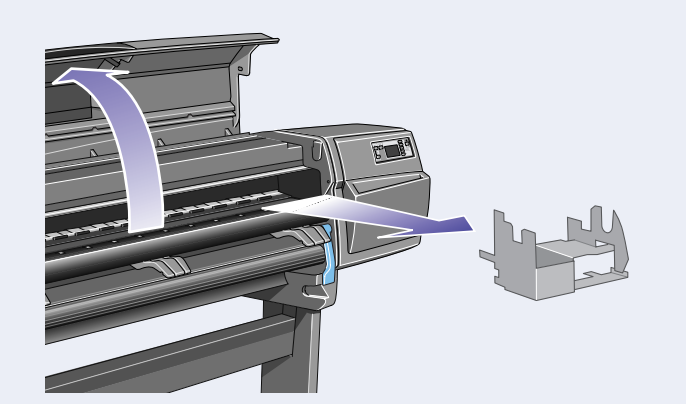

Abra la ventana y retire el material de embalaje del carro.

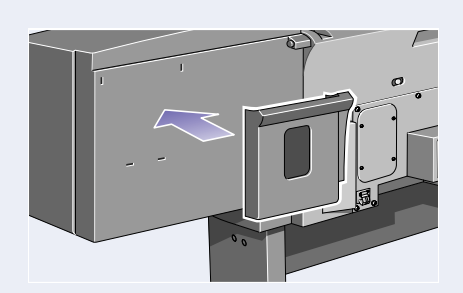

Instale la bolsa en la parte posterior de la impresora.

 $5.$  Instalar el rodillo de recogida  $\overline{\star}$   $\overline{\phantom{a}}$ 

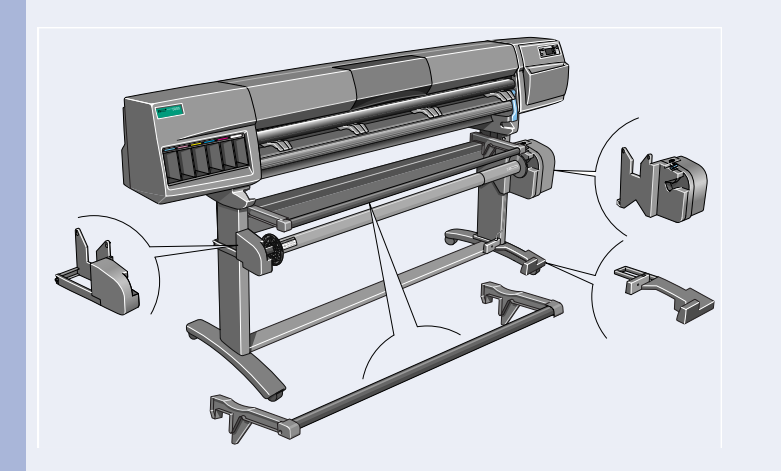

Instale el rodillo de recogida de la manera mostrada en los pasos siguientes.

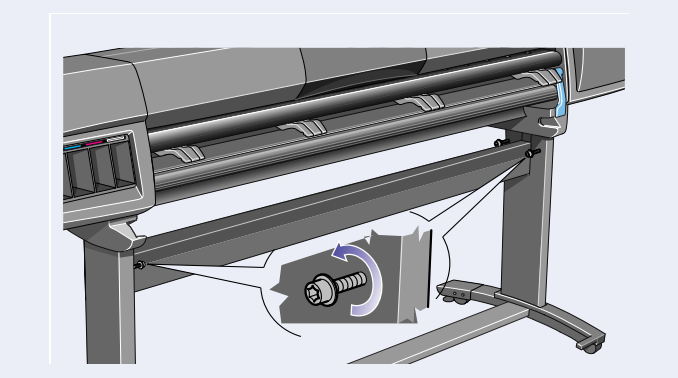

Afloje los cuatro tornillos mostrados más arriba para instalar el rodillo de recogida.

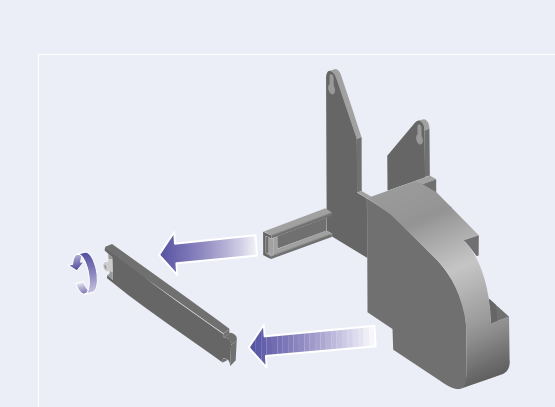

Suelte la abrazadera de la parte izquierda; para ello, retire el tornillo.

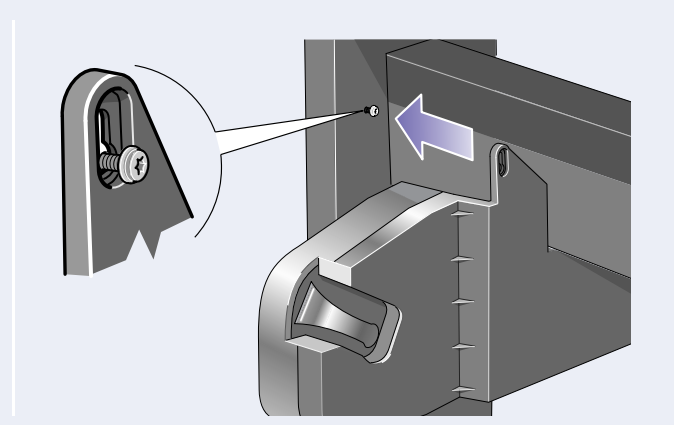

Instale la parte izquierda en los tornillos aflojados instalados anteriormente.

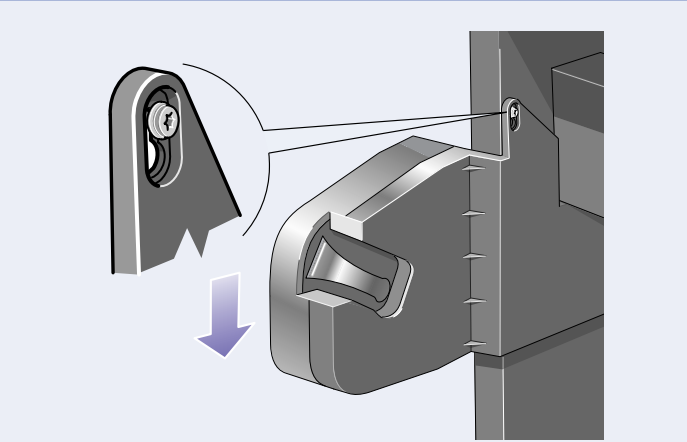

Baje la parte izquierda para que se apoye de forma segura sobre los tornillos.

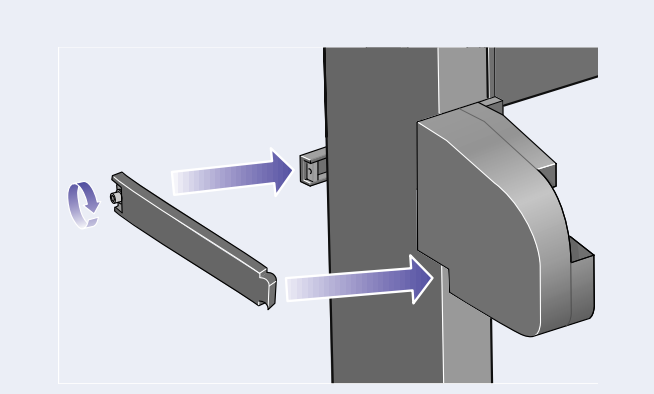

Cierre la abrazadera y fíjela a la pata con su tornillo.

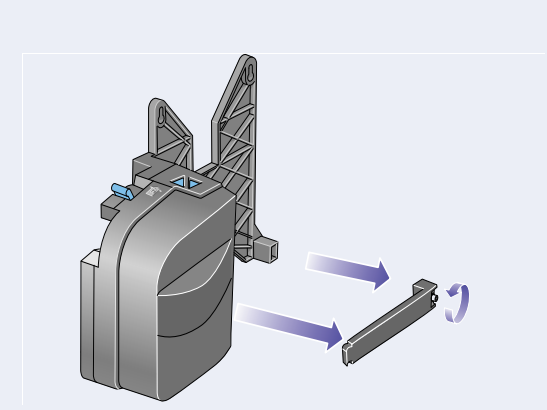

Suelte la abrazadera de la parte derecha; para ello, retire el tornillo.

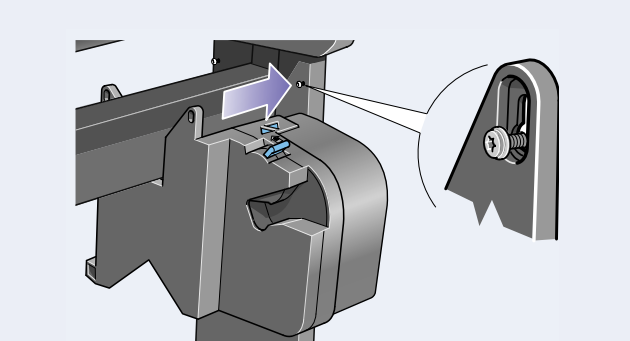

Instale la parte derecha en los tornillos aflojados instalados anteriormente.

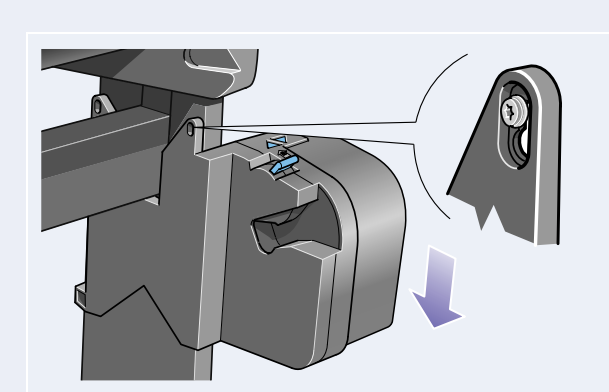

Baje la parte derecha para que se apoye de forma segura sobre los tornillos.

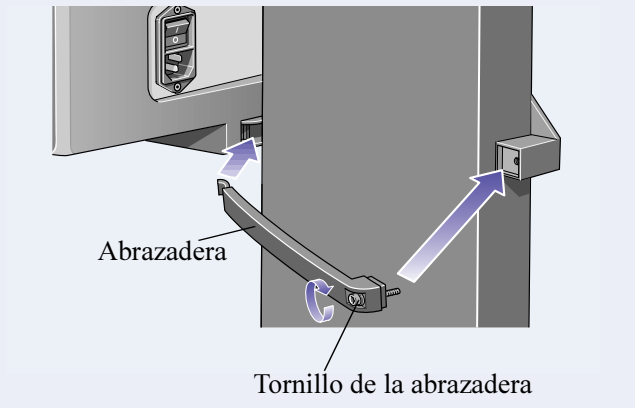

Instale la abrazadera y fíjela con su tornillo como

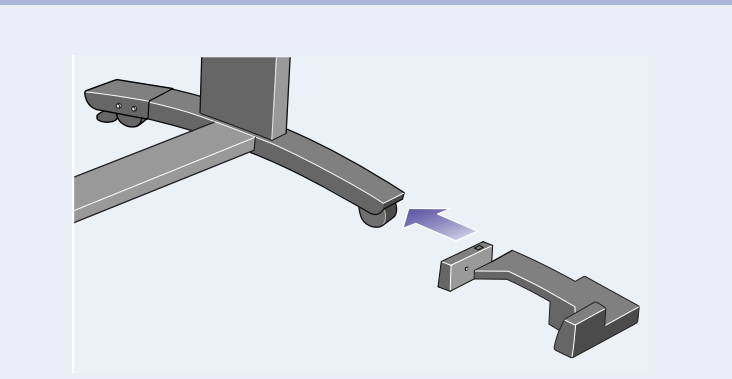

Instale la parte frontal del sensor en la parte frontal de la base derecha, como se muestra más arriba.

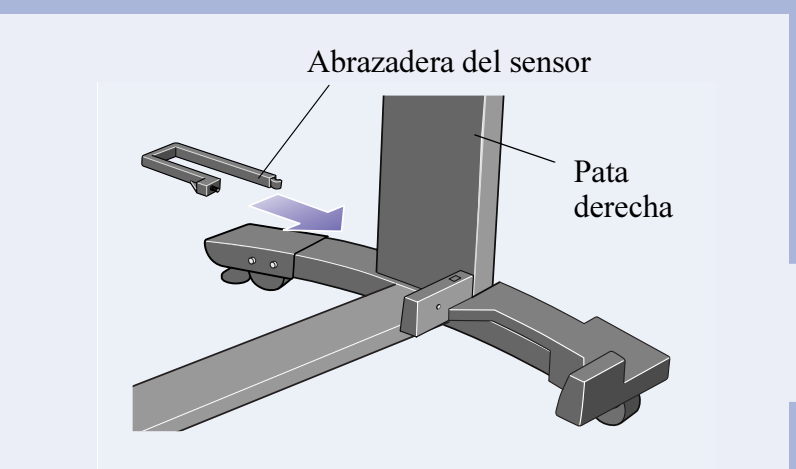

se muestra más arriba.

Importante: apriete todos los tornillos que<br>aseguran el rodillo de recogida a las patas.

Inserte la abrazadera del sensor con fuerza contra la pata y, a continuación, fije la abrazadera del sensor con un tornillo.

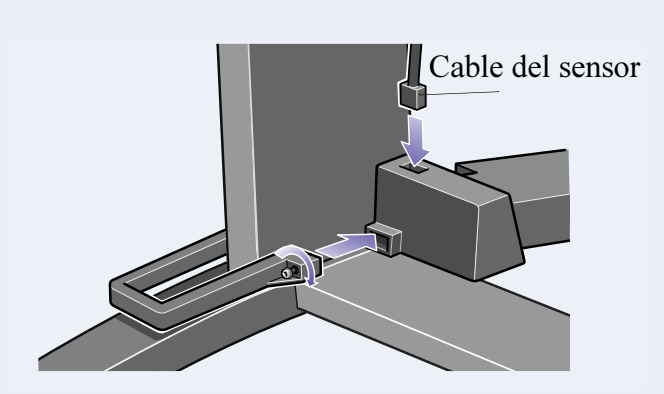

Apriete el tornillo para fijar la abrazadera en su sitio y conecte el cable del sensor como se muestra más arriba.

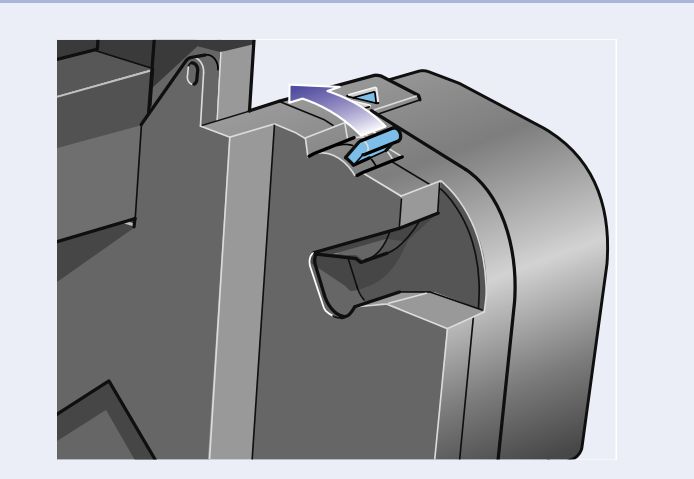

Compruebe que el cierre del eje está abierto.

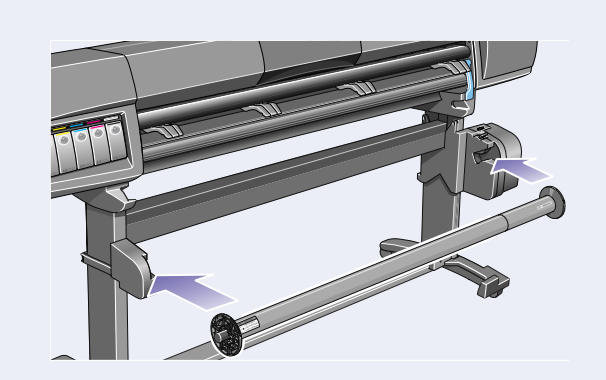

Instale el eje del rodillo de recogida en la impresora apretando firmemente en cada extremo del eje.

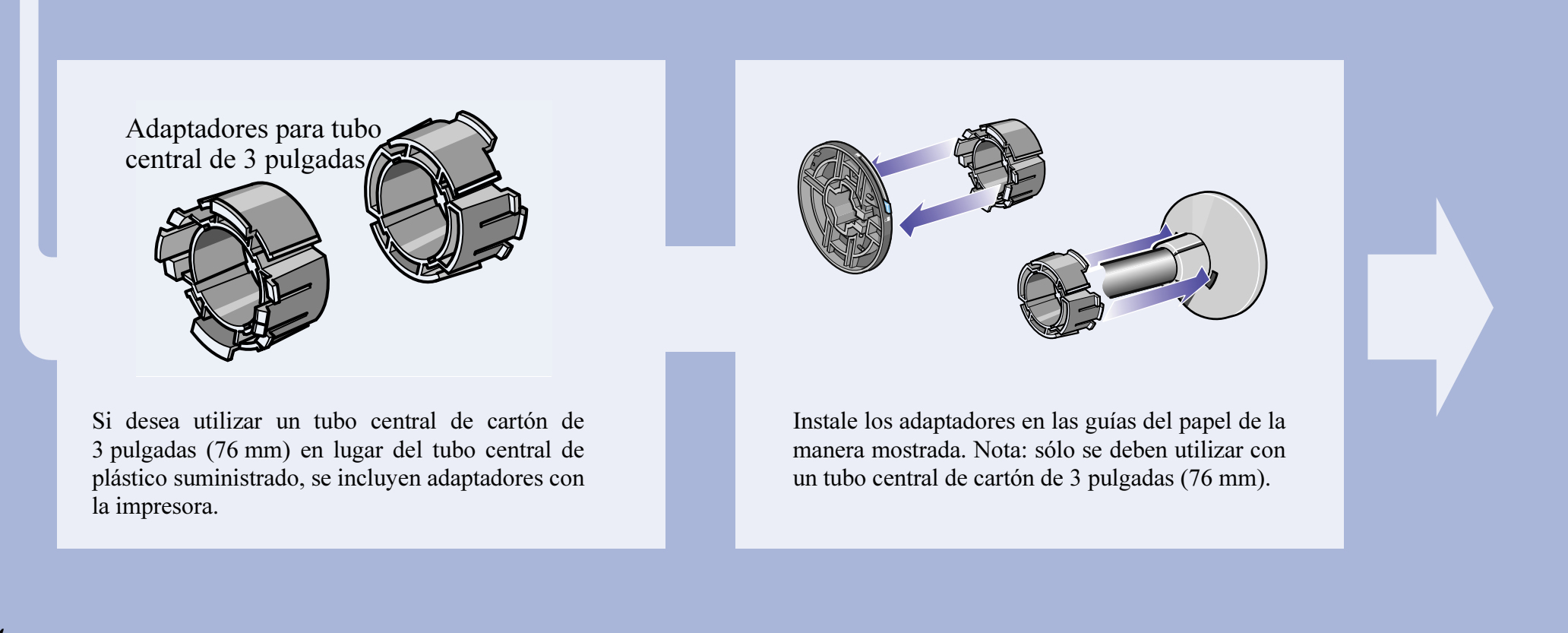

### 6. Instalar los deflectores (sólo para la HP DesignJet de 60 pulgadas/1,52 metros)  $\rightarrow \star$

#### Nota importante para los propietarios de la HP DesignJet de 42 pulgadas (1,07 metros)

Si su impresora es una HP DesignJet de 42 pulgadas (1,07 metros) y ha pedido el rodillo de recogida como accesorio, debería instalar los deflectores. El montaje del depósito, que es el siguiente procedimiento, contiene, en su diseño, un deflector integrado. Encontrará información importante acerca de cómo utilizar el depósito como deflector en el documento suministrado en

la caja de los tubos del rodillo de recogida.

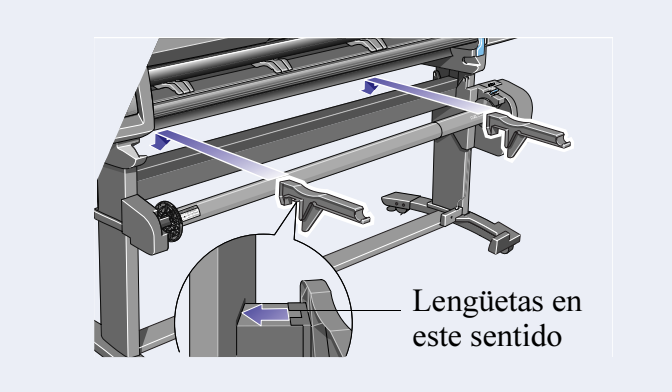

Instale los deflectores izquierdo y derecho en la parte superior de la abrazadera cruzada.

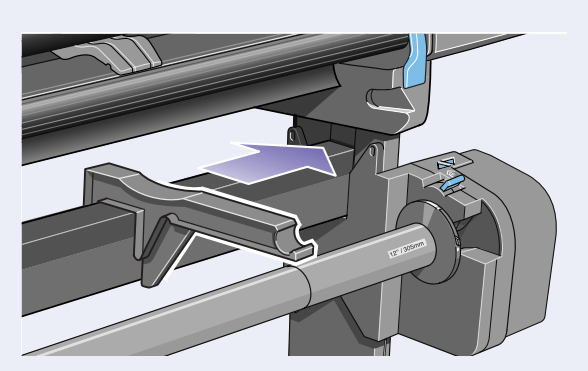

Inserte los soportes de los deflectores por los lados hasta que la pieza con forma de T de la parte superior encaje totalmente en el hueco entre la abrazadera cruzada y la pata de la impresora.

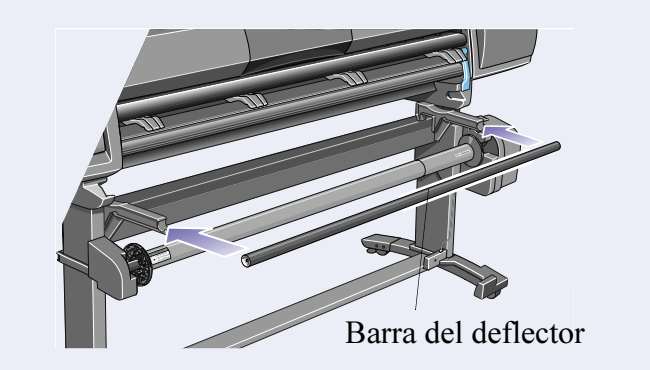

La barra del deflector se encuentra dentro de los

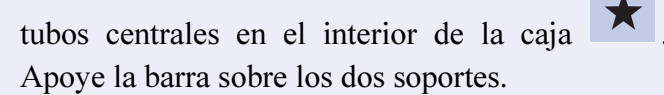

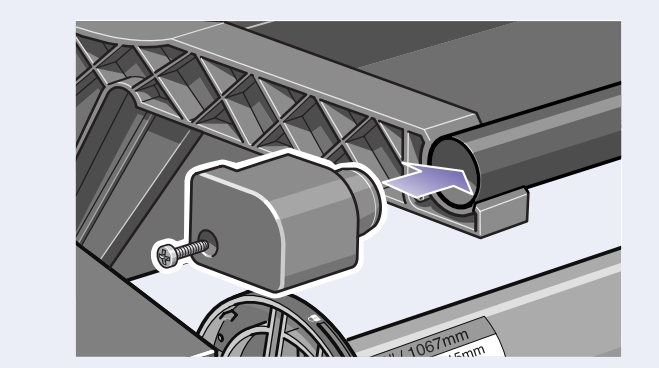

Conecte las tapas de los extremos a la barra y a los soportes con los dos tornillos que se suministran.

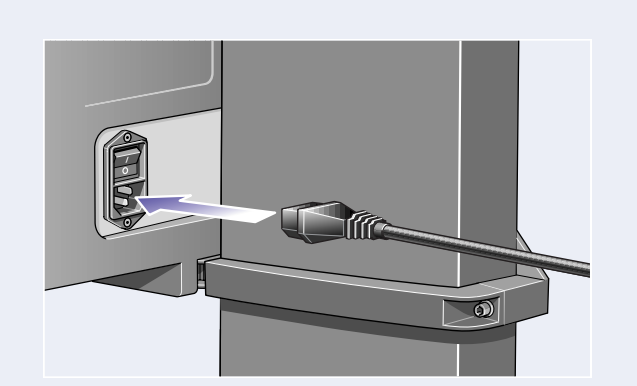

Conecte el cable de alimentación en la parte posterior del rodillo de recogida.

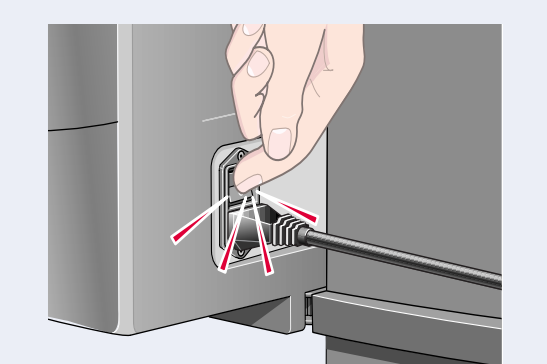

Encienda el rodillo de recogida presionando en el conmutador de encendido (On) de la parte

posterior.

7. Instalación de la bandeja (sólo para la HP DesignJet de 42 pulgadas/1,07 metros)

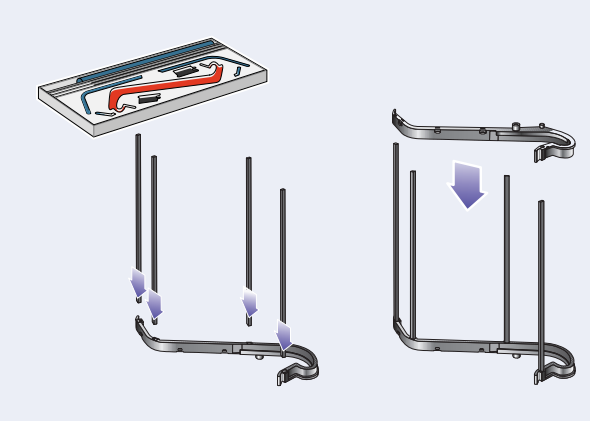

Inserte las 4 barras en las ranuras del contenedor derecho para la bandeja de papel y, después, monte el contenedor izquierdo sobre las cuatro barras.

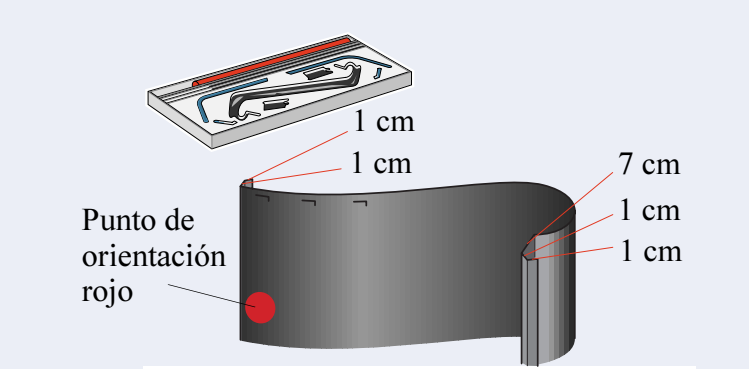

Retire la "película" de la bandeja de su contenedor. Haga cinco marcas en la película, con las dimensiones mostradas más arriba. Observe la posición del punto de orientación rojo con relación a las marcas.

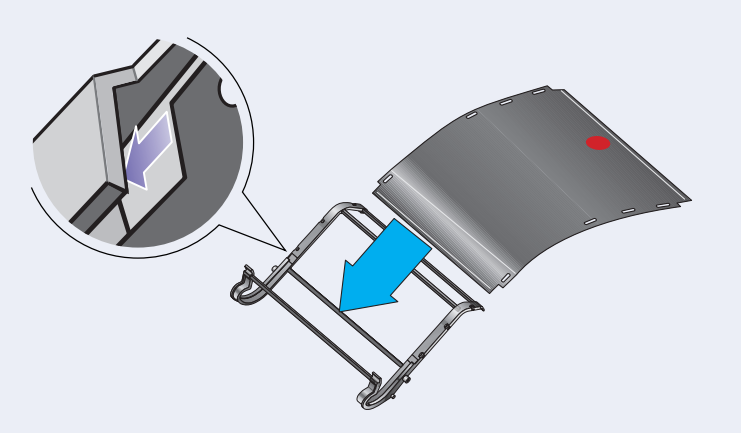

Deslice la "película" de la bandeja en las ranuras de los contenedores de la bandeja. Inserte en primer lugar el extremo que tiene las dos marcas. Deslice la película hasta el final de forma que las marcas se sitúen en la posición correcta.

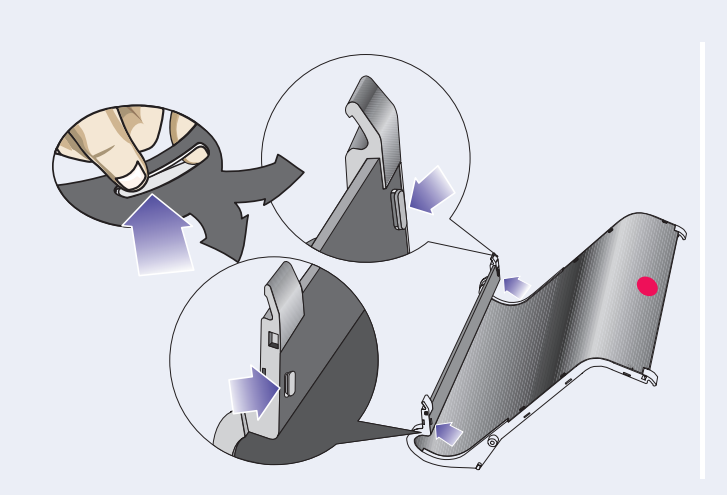

Asegure la película con dos clips en un extremo.

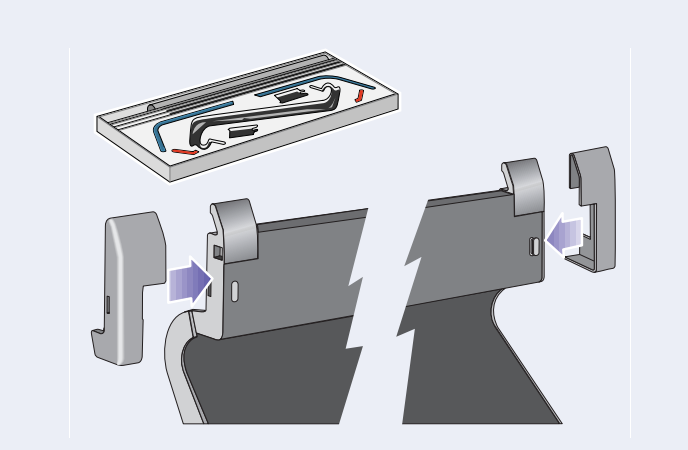

Fije las tapas a los clips.

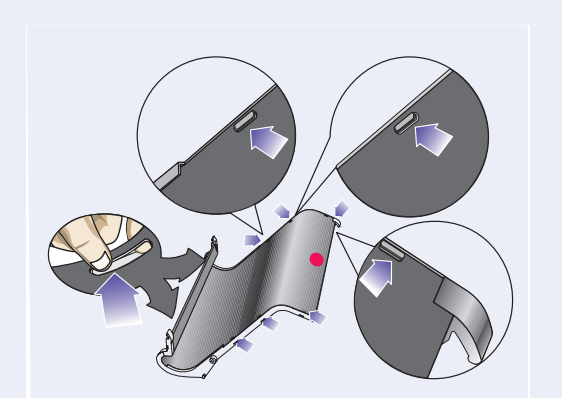

Asegure la película en el otro extremo con otros dos clips.

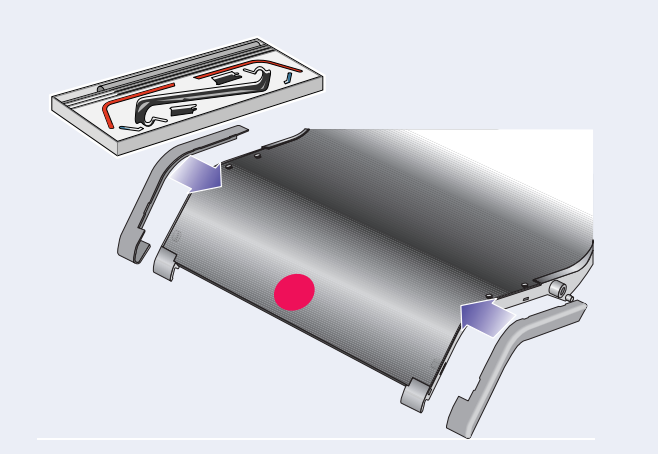

Fije las tapas a los clips.

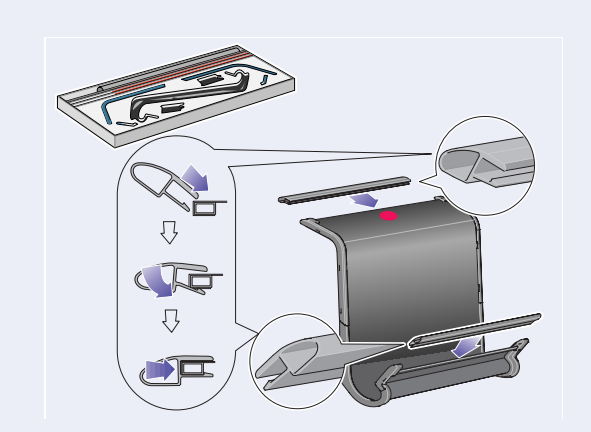

Fije las piezas de los extremos a la película y a los lados, de la manera mostrada más arriba.

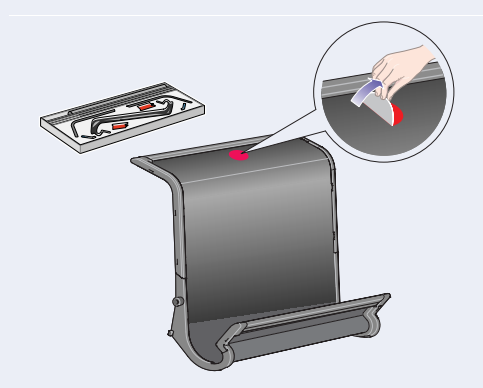

Retire el punto de orientación rojo.

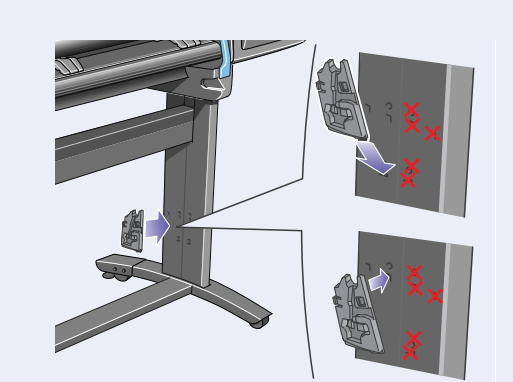

Instale el adaptador de la derecha en la pata derecha delantera, tal y como se muestra más arriba. El adaptador de la derecha está marcado con la letra "R".

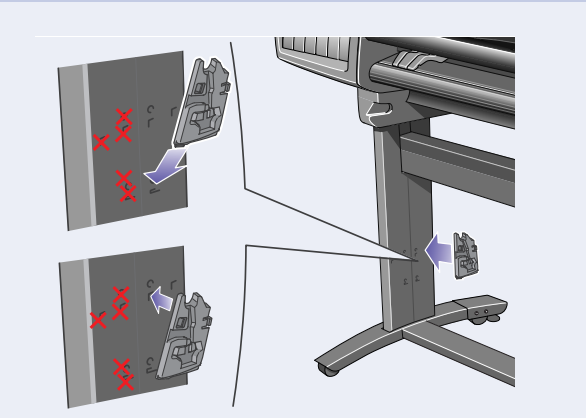

Instale el adaptador de la izquierda en la pata izquierda delantera, tal y como se muestra más arriba. El adaptador de la izquierda está marcado con la letra "L".

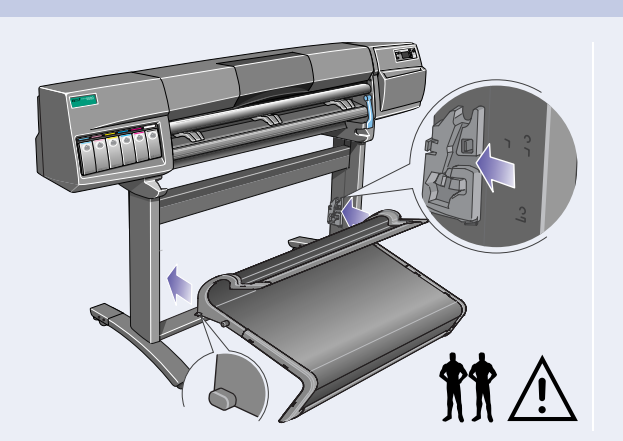

Inserte la bandeja en los adaptadores en posición horizontal e inserte las patillas pequeñas en los orificios.

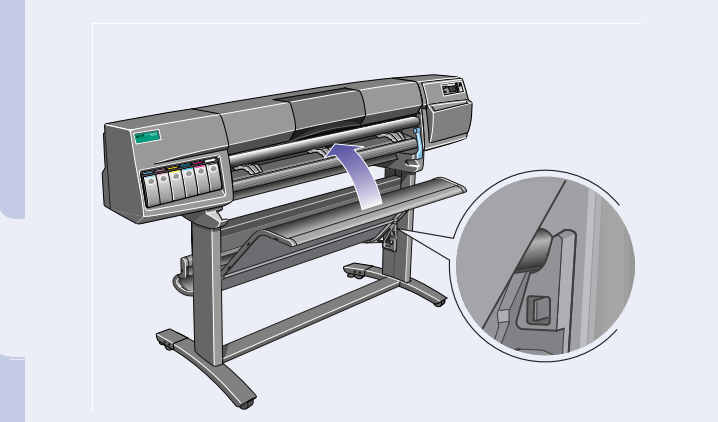

Levante la bandeja hasta que las patillas grandes estén alineadas con sus ranuras y la bandeja se coloque en su sitio.

# 8. Etiqueta del panel frontal y encendido

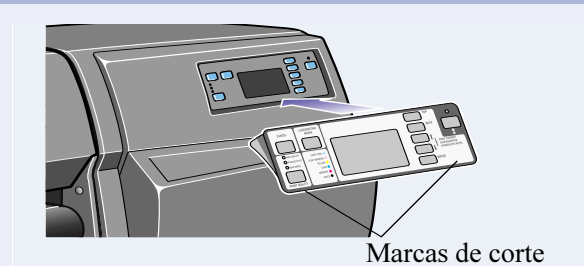

Fije el recubrimiento al panel frontal. Asegúrese de que la marcas de corte del recubrimiento están correctamente situadas en las lengüetas que hay al efecto en el panel frontal.

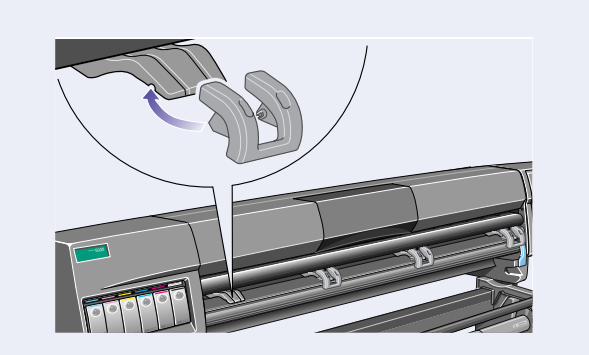

Instale las extensiones en los deflectores de papel.

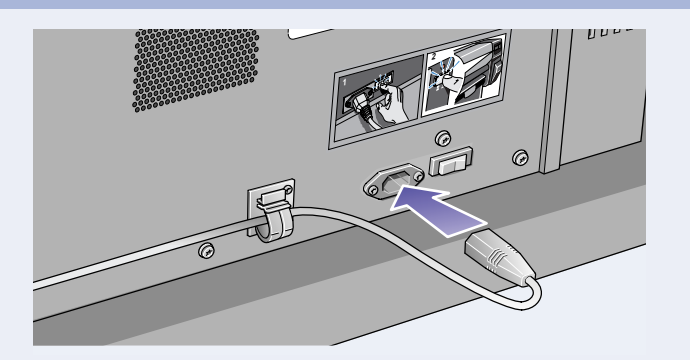

Conecte el cable de alimentación en el zócalo que hay junto al conmutador de alimentación y, a continuación, en la toma de alimentación CA.

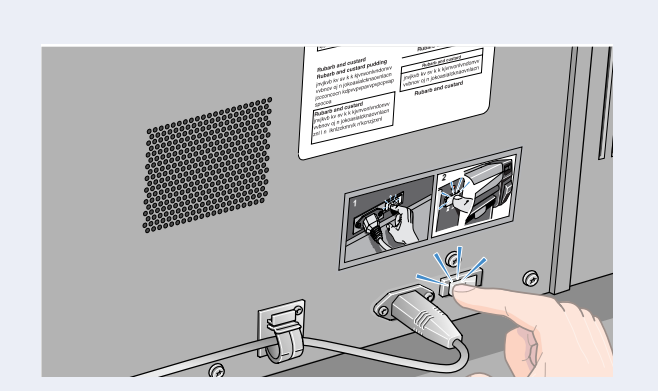

Sitúe el conmutador aislador de alimentación de la parte posterior de la impresora en la posición de encendido.

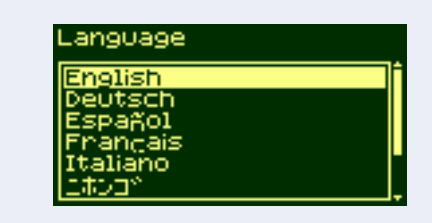

Seleccione el idioma que desee utilizar en el panel frontal con las teclas de dirección arriba y abajo. Presione Intro.

Página 6

## 9. Inicio del sistema de impresión  $\blacktriangle$

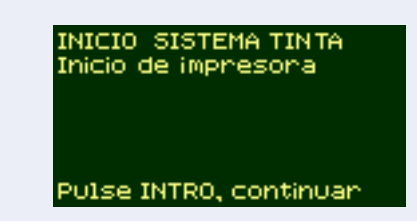

El panel frontal muestra el mensaje anterior. Presione INTRO.

Etiqueta coloreada<br>de la parte superior del<br>cartucho de tinta

Inserte todos los cartuchos de tinta en sus ranuras.

ink cant, access HP ink cantridges successfully installed

Press ENTER to continue

Cuando se hayan instalado correctamente los SEIS cartuchos de tinta, en el panel frontal aparecerá el mensaje mostrado arriba.

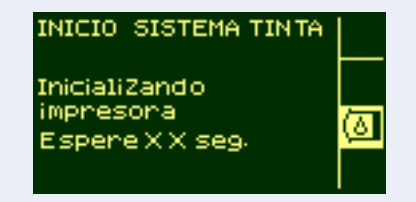

Presione INTRO. El panel frontal muestra el mensaje anterior.

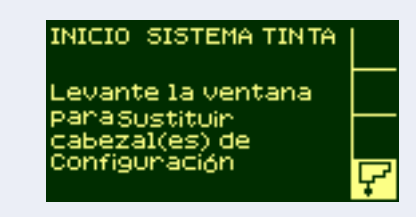

Cuando la impresora haya inicializado el sistema de impresión, el panel frontal mostrará el mensaje anterior:

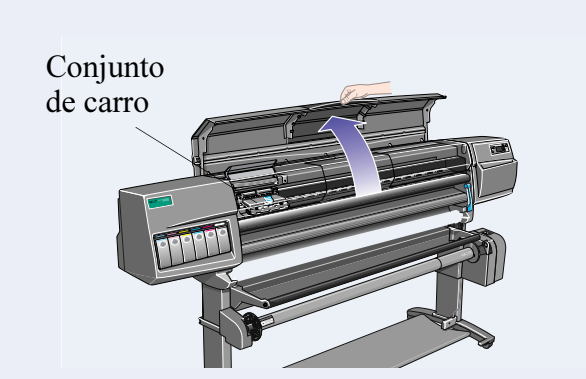

Abra la ventana y localice el carro de cabezales de impresión.

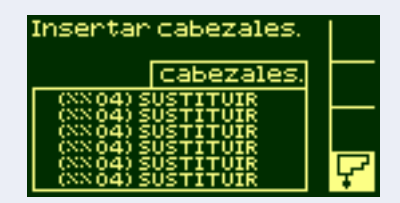

El panel frontal mostrará el mensaje anterior.

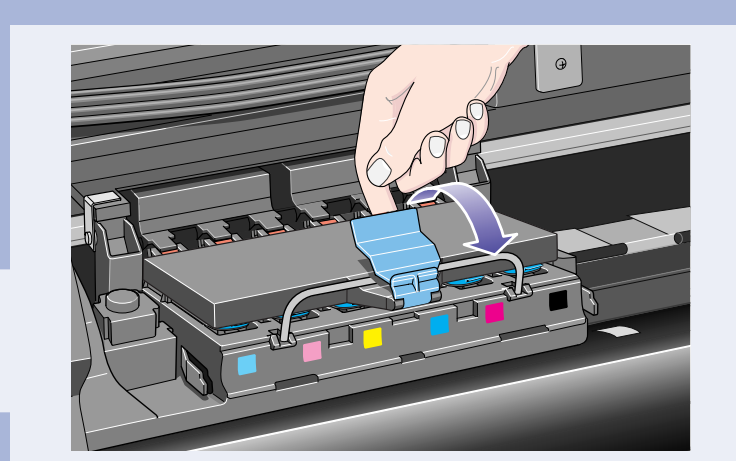

Tire para soltar el enganche del conjunto del carro

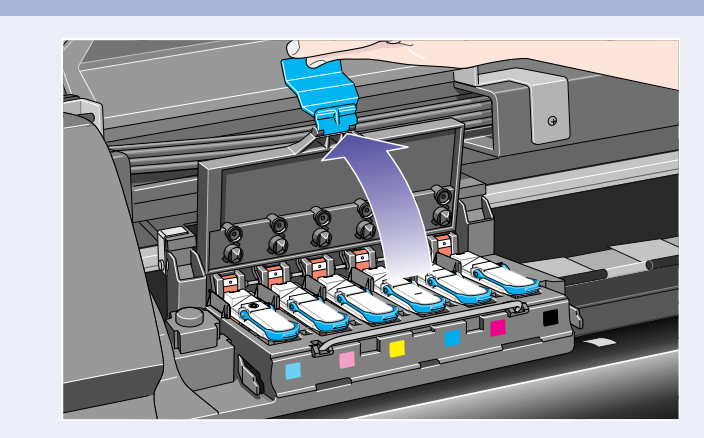

Levante la cubierta. Así tendrá acceso a los

cabezales de impresión de configuración.

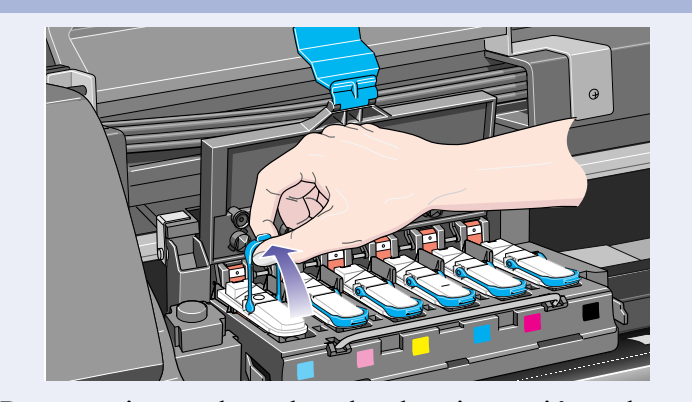

Para retirar el cabezal de impresión de configuración, levante el tirador azul.

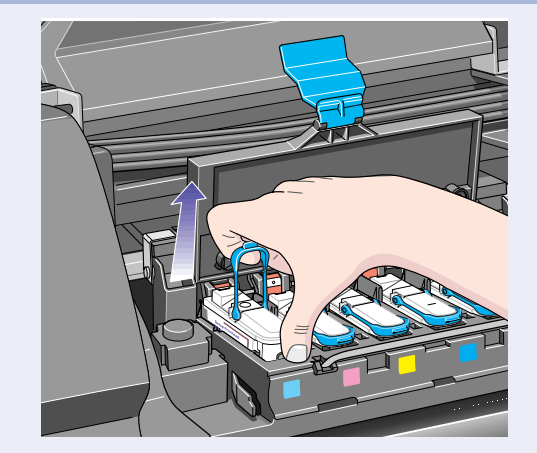

Coloque el dedo índice en el hueco del tirador azul.

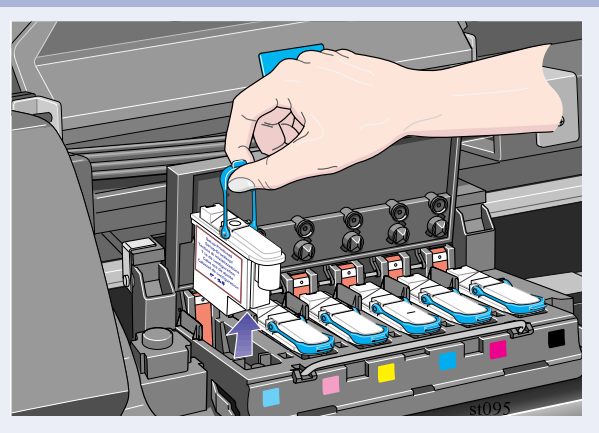

Tire del tirador hacia arriba hasta que el cabezal de impresión se suelte del conjunto del carro.

Compruebe que retira los seis cabezales de impresión de configuración y se deshace de ellos.

10. Instalación del cabezal de impresión y del limpiador del cabezal

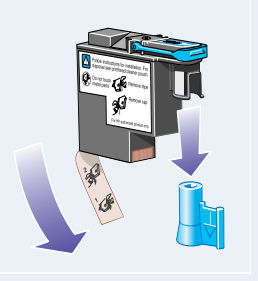

Retire la tapa azul de protección y la cinta de protección transparente de los orificios del cabezal de impresión.

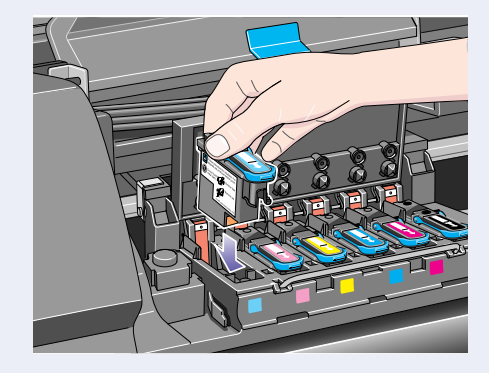

Apriete en la dirección indicada por la flecha<br>mostrada más arriba. Cuando todos los cabezales de impresión estén correctamente insertados y la impresora los haya aceptado, la impresora emitirá un pitido.

Si la impresora no emite un pitido al insertar el último cabezal de impresión y aparece el mensaje "Recolocar" en el panel frontal, pruebe a insertar el cabezal con mayor fuerza. Si persiste el problema, consulte el CD "Utilización de su impresora".

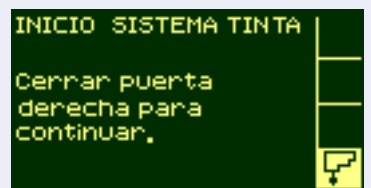

Si se han instalado correctamente todos los cabezales de impresión, el panel frontal mostrará el mensaje anterior.

Cierre la cubierta del carro y la ventana.

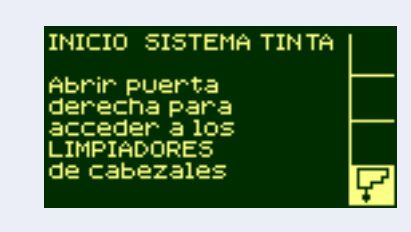

El panel frontal muestra el mensaje anterior.

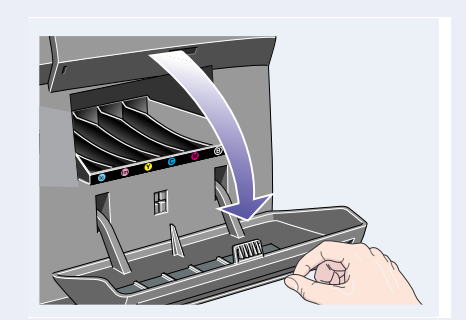

Abra la puerta derecha de la impresora que se encuentra debajo el panel frontal.

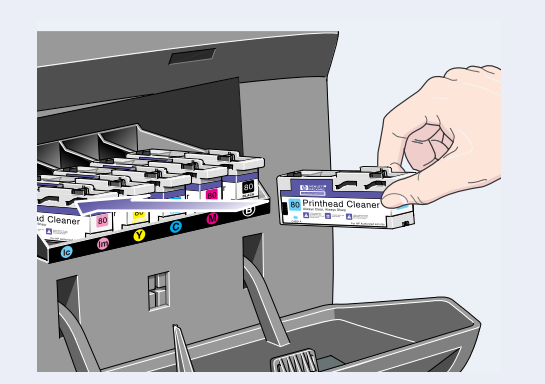

Inserte cada limpiador de cabezal de impresión en su ubicación correcta, indicada mediante colores, como indica la flecha mostrada arriba.

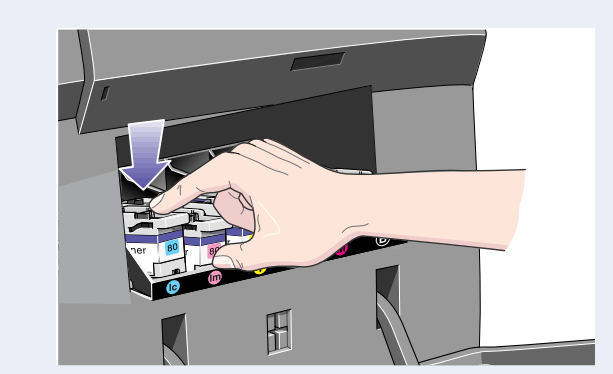

Cuando haya insertado completamente el<br>limpiador de cabezal, muévalo hacia dentro y hacia abajo de la manera indicada por la flecha mostrada arriba hasta que encaje en su posición con un clic.

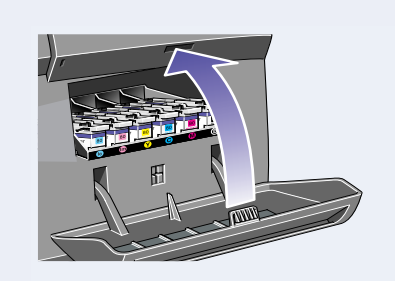

Cuando haya insertado todos los limpiadores de cabezales en la estación de servicio de cabezales, cierre la puerta.

| INICIO SISTEMA TINTA                             |  |
|--------------------------------------------------|--|
| Verificando<br><b>IMPIADORES</b><br>de cabezales |  |

El panel frontal muestra el mensaje anterior.

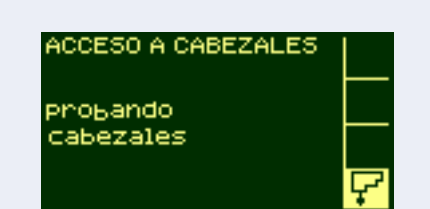

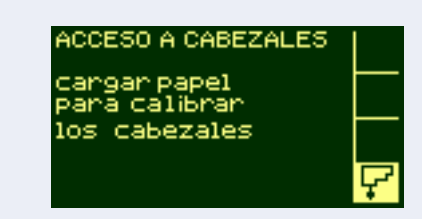

Si la verificación es correcta, el panel frontal le indicará que cargue el papel y se iniciará la comprobación de alineación de cabezales.

Ahora, la impresora comenzará a probar los cabezales de impresión.

# 11. Instalación de un rollo

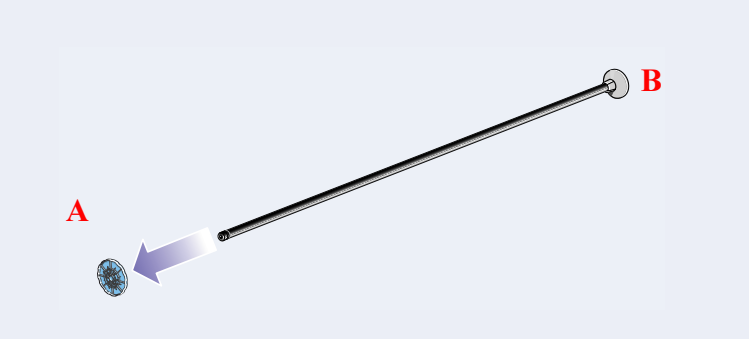

Retire el tope de color azul A del extremo izquierdo del eje y mantenga el eje verticalmente, con el tope fijo B en el suelo.

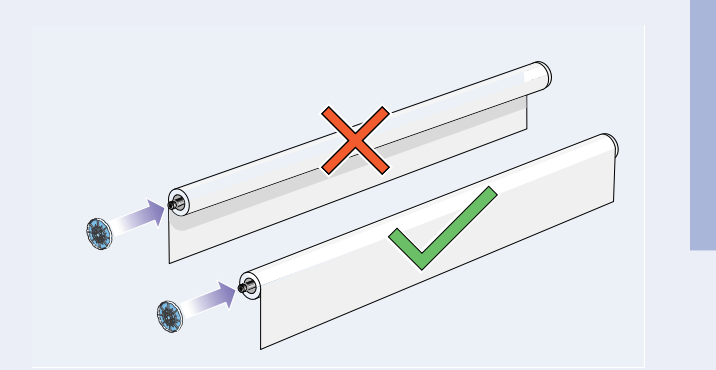

Inserte el nuevo rollo de papel en el eje. Compruebe que la orientación con que se carga el papel es exactamente la que se muestra. La guía azul debe quedar a la izquierda.

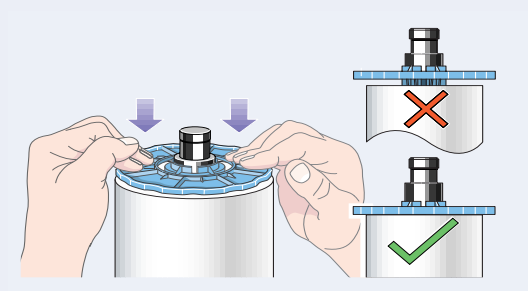

Coloque el tope extraíble en el eje y apriételo hasta su recorrido máximo.

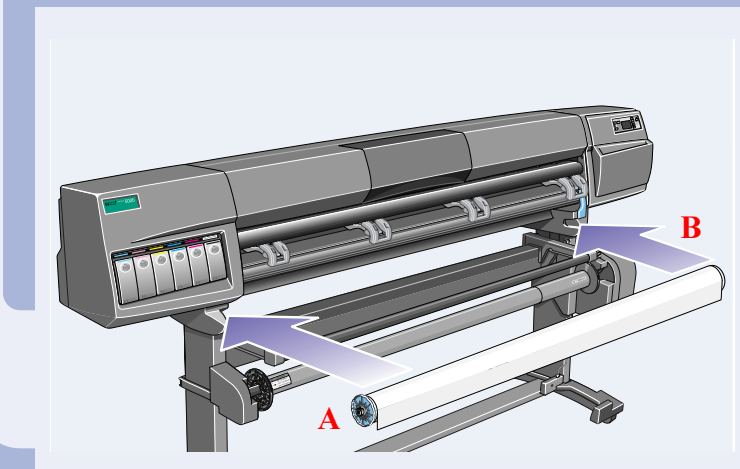

Manteniendo el tope azul a la izquierda, inserte el eje en la impresora como indican las flechas A y B. El papel debe colgar del rollo exactamente como se muestra.

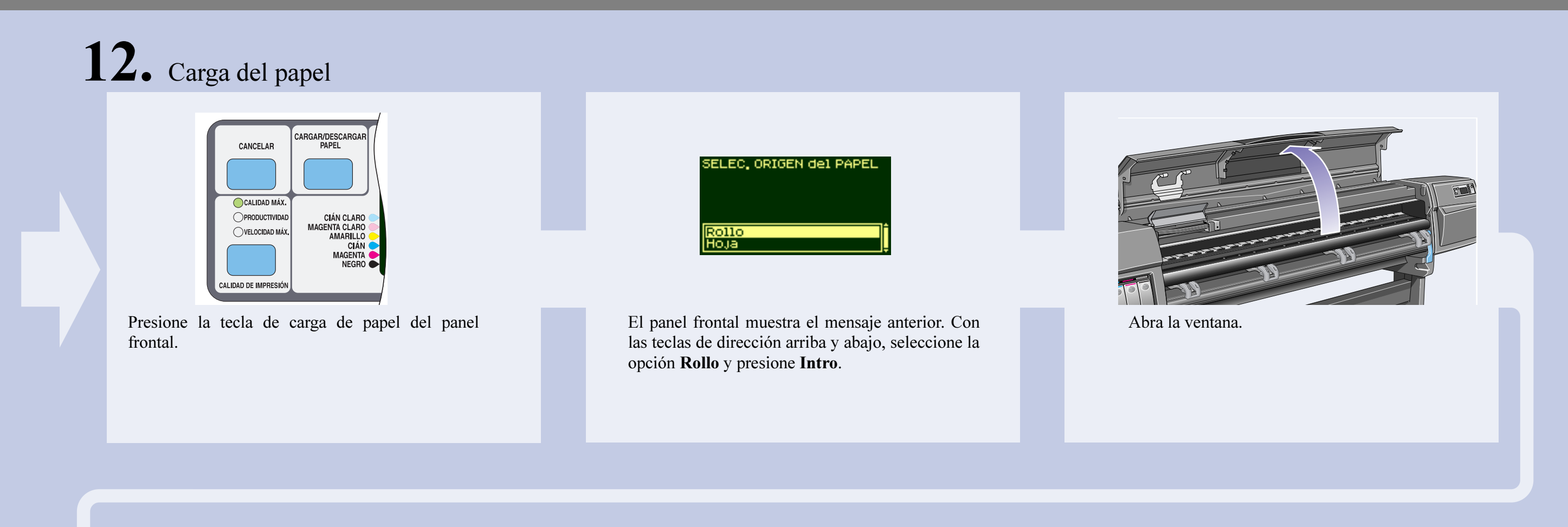

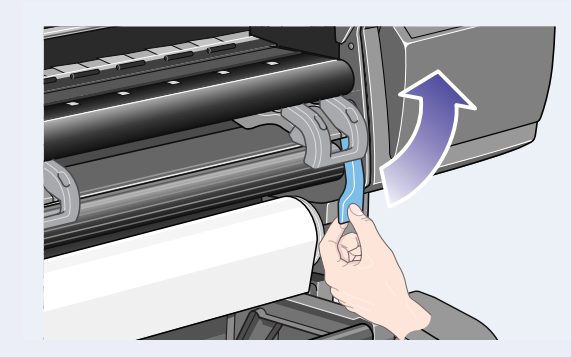

Levante la palanca de carga de papel.

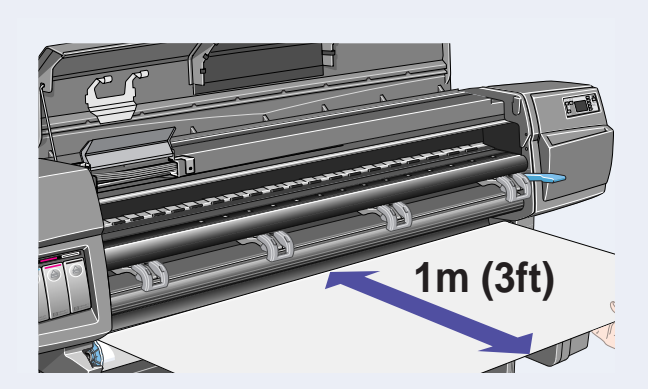

Extraiga aproximadamente 1 metro (3 pies) de papel.

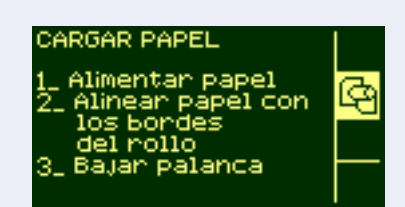

El panel frontal muestra el mensaje anterior.

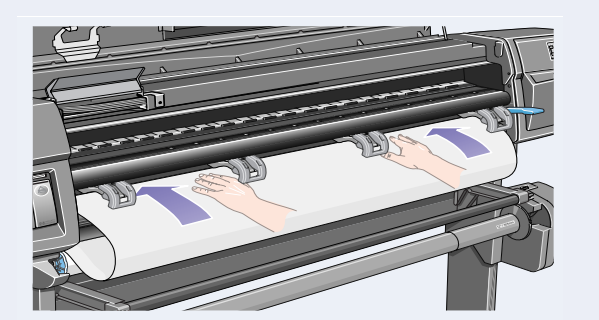

Inserte el borde del rollo de papel sobre el rodillo

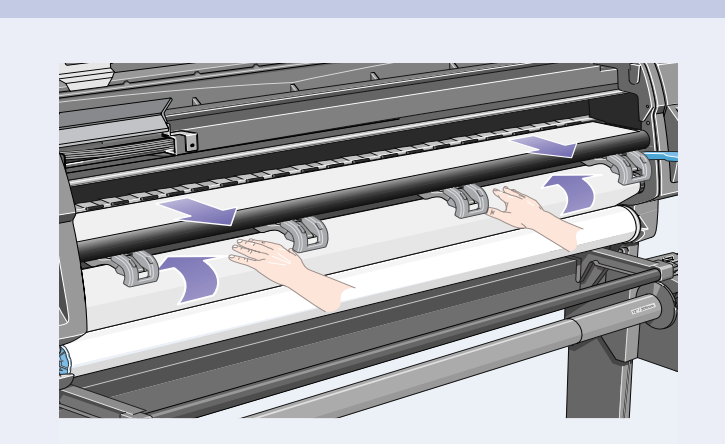

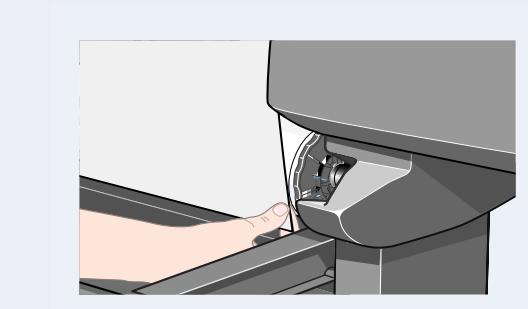

Sujete el papel por los bordes para extenderlo fuera de la ranura de salida. Alinee el lado derecho del papel de forma que quede alineado con los bordes del rollo.

negro.

Continúe insertando el rollo de papel hasta que sobresalga de la impresora como se muestra más arriba.

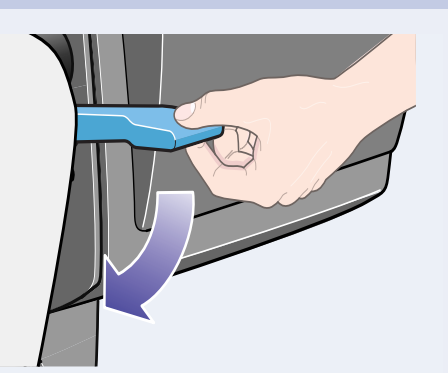

Cuando el papel esté correctamente alineado con los bordes del rollo, baje la palanca de carga de papel.

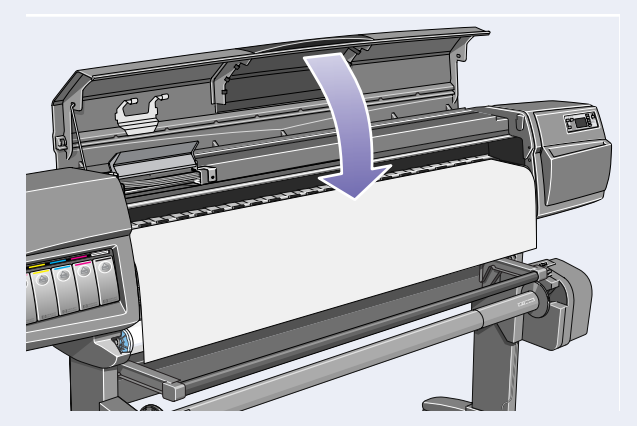

Baje la ventana de la impresora.

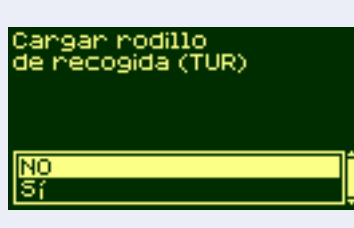

Si tiene instalado un rodillo de recogida, el panel frontal mostrará el mensaje anterior. Con las teclas de dirección arriba y abajo, seleccione "No". Para obtener información acerca de la manera de cargar el rodillo de recogida, consulte la Guía de bolsillo o la Guía de referencia del usuario.

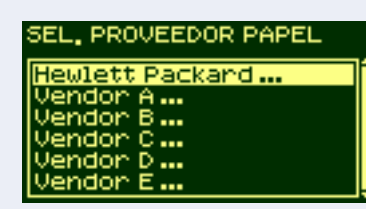

El panel frontal muestra el mensaje anterior.

Seleccione el fabricante del papel que está utilizando. En este caso, probablemente sea Hewlett-Packard. Para obtener más información sobre esta función, consulte la Guía de referencia del usuario.

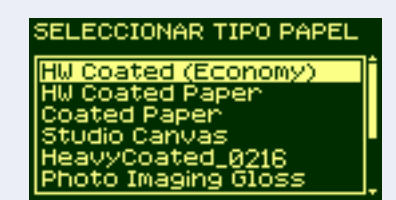

El panel frontal muestra el mensaje anterior.

Con las teclas de dirección arriba y abajo, seleccione el tipo de papel que ha cargado.

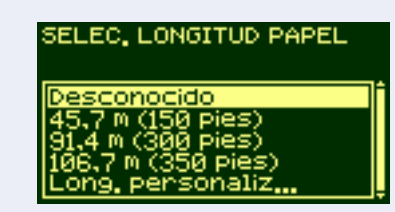

El panel frontal muestra el mensaje anterior.

Con las teclas de dirección arriba y abajo, seleccione la longitud de papel que ha cargado. La longitud aparece en la caja en la que se suministra el papel. Si no está seguro, seleccione "Desconocida".

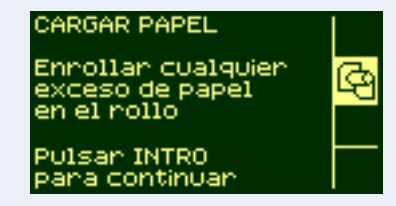

La impresora recorta el borde del papel y muestra el mensaje anterior.

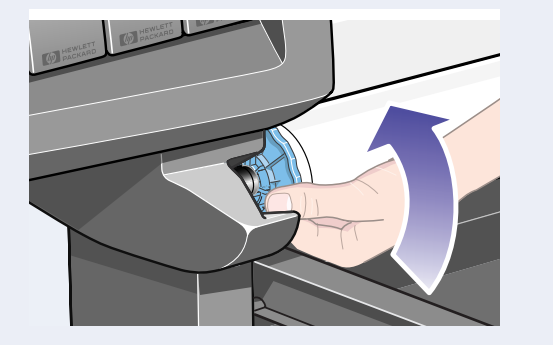

Enrolle cuidadosamente el papel sobrante en el eje. Utilice el tope azul extraíble para girar el rollo de papel en la dirección mostrada más arriba.

Presione Intro.

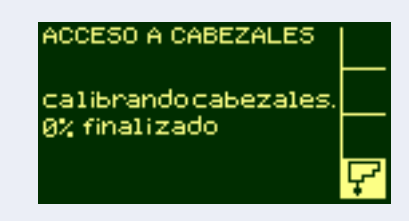

Si está realizando la configuración de la impresora por primera vez, la impresora iniciará ahora la rutina de alineación de los cabezales de impresión. El panel frontal muestra el mensaje anterior.

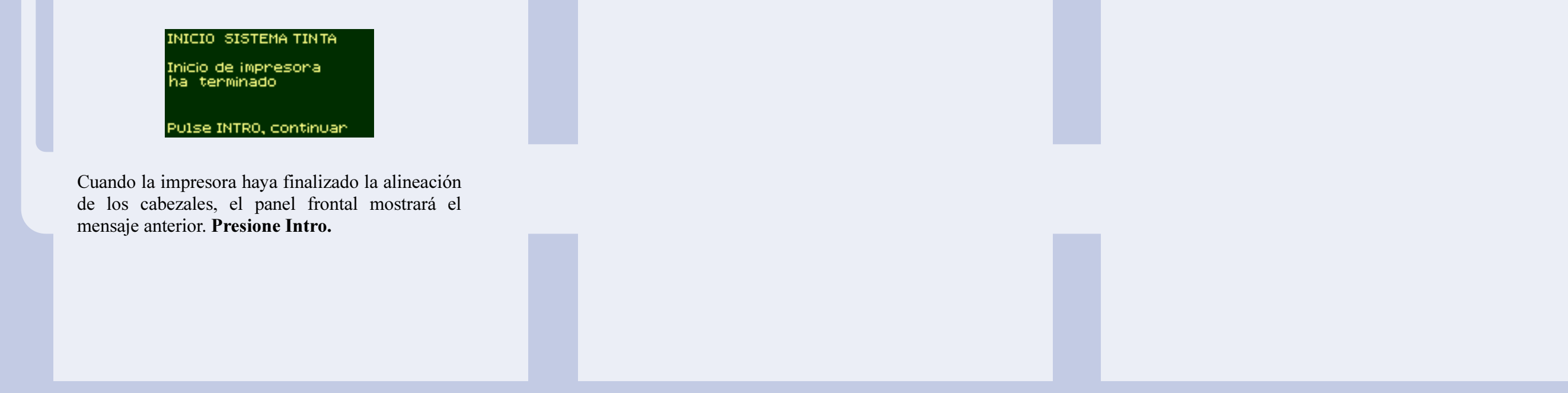

# 13. Configuración del hardware

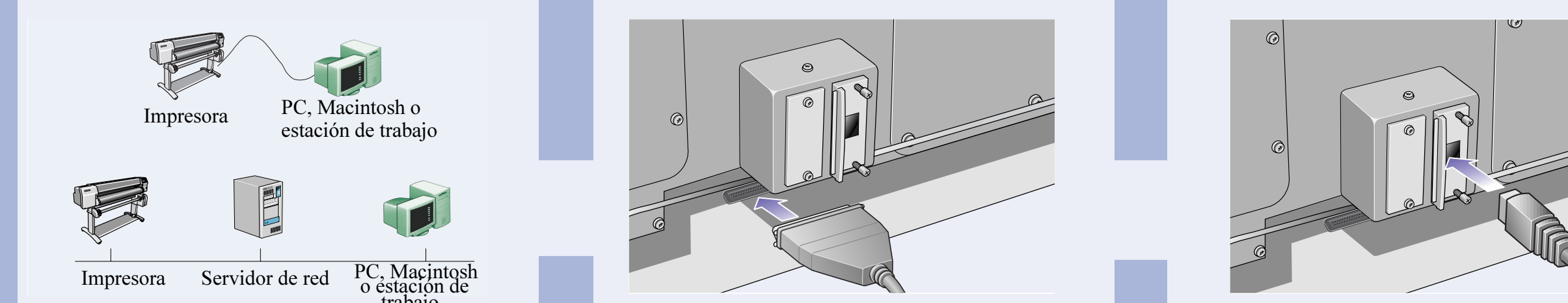

#### trabajo

La impresora se puede conectar a un ordenador directamente mediante un cable paralelo o a través de una conexión de red.

Si está utilizando una conexión directa con el ordenador, conecte el cable paralelo desde la impresora de la manera mostrada.

Si está utilizando una conexión de red, conecte un cable de red a la tarjeta JetDirect situada en la parte posterior de la impresora.

#### Conexión directa

Continúe en la página siguiente y realice los procedimientos de instalación del software.

#### Conexión a través de la red

Vaya a la página sigiuiente para realizar los procedimientos para configurar la impresora en red e instalar el software.

Para obtener información útil antes de configurar la impresora en red:

- Vaya al menú Configuración del panel frontal de la impresora.
- Seleccione Configuración de E/S y presione Intro.
- Seleccione ID de tarjeta y presione Intro.

Anote las direcciones de hardware e IP: (ETHER=xxxxxxxxxxxx e IP=nnn.nnn.nnn.nnn). Los usuarios de Macintosh también deberían anotar el nombre Appletalk (AT=xxxx...).

#### Para usuarios de HP DesignJet WebAccess:

Para utilizar la prestación HP DesignJet WebAccess, necesitará configurar su impresora en una red IP. Si está utilizando un PC bajo Windows, use el CD Instalación del software de la impresoras HP DesignJet (consulte la página siguiente). Sino, consulte la JetDirect Administrator's Guide.

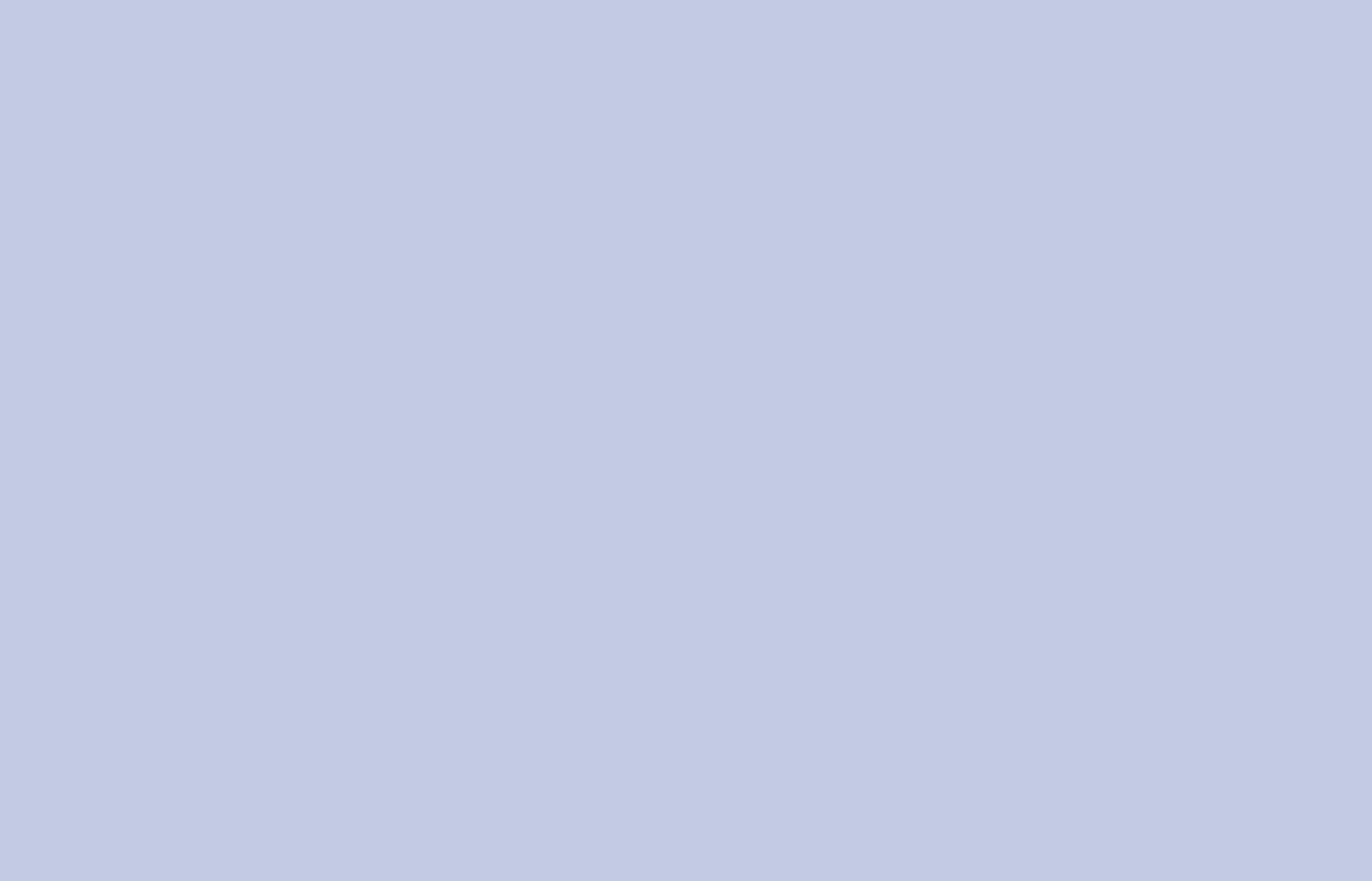

Página 11

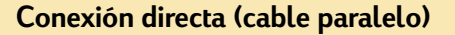

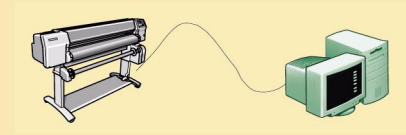

Impresora Su PC

- 1. Asegúrese de que la impresora está configurada correctamente, encendida y lista para imprimir.
- 2. Asegúrese de que la impresora está conectada al ordenador mediante un cable paralelo y que todas las conexiones de cable son correctas.
- 3. Introduzca el CD de instalación del software de las impresoras HP DesignJet y conteste a las preguntas.
- (Si el CD no se inicia automáticamente, ejecute el programa SETUP.EXE en el directorio raíz.)
- 4. Siga las instrucciones para configurar el software.

<Back Next> Cancel

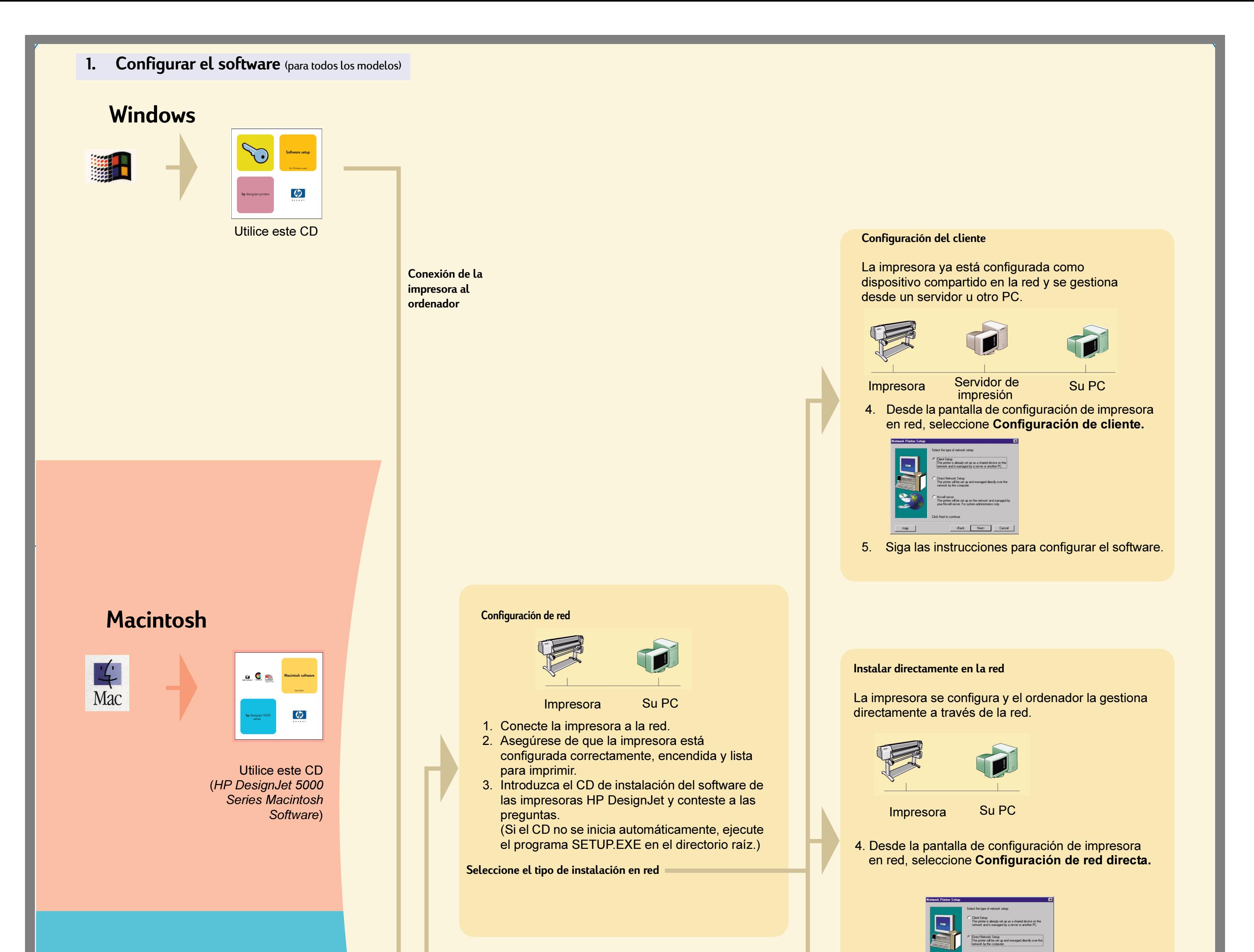

### **UNIX**

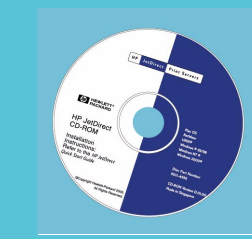

Para instalar software de red. introduzca el CD HP JetDirect.

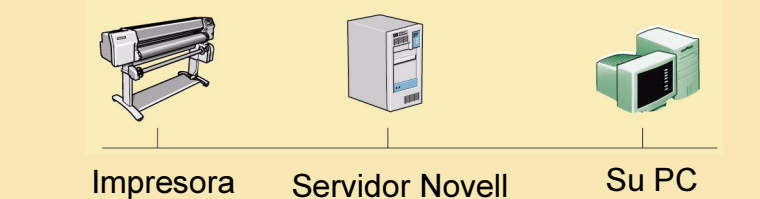

4. Desde la pantalla de configuración de impresora en red, seleccione Configuración de servidor Novell.

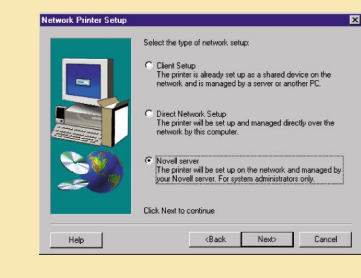

5. Siga las instrucciones para configurar el software.

Si dispone de conexión a Internet, también puede obtener el software del sitio Web de HP, HP Download Service, Compuserve o AOL. Encontrará más información en las instrucciones para la instalación del software del controlador, así como una descripción de todos los métodos de instalación en nuestro sitio Web.

www.hp.com/go/designjet.

Para obtener información detallada acerca de todos los CDs, consulte su documentación. (Es posible que la caja de la impresora tenga otros CDs con muestras y material adicional; utilícelos más adelante.)

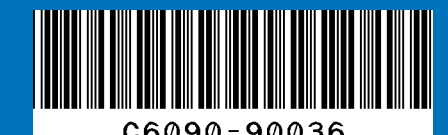

Company 2000 Número de producto C6090-90036 Primera edición septiembre de 2000 Impreso en Europa

Copyright Hewlett-Packard Hewlett-Packard Company División Comercial de Productos de Inyección de **Tinta** Avda. Graells, 501 Barcelona, España

08190 Sant Cugat del Vallès, registrada de Microsoft Corporation. Macintosh es producto de Apple Computer Inc. PostScript es una marca comercial de Adobe Systems Incorporated. Unix es una marca comercial registrada en EE.UU. y otros países con licencia exclusiva de X/Open Company Ltd. Windows es una marca comercial

#### No olvide...

- \* Guardar el paquete en que estaba embalada la impresora; en el sitio Web de HP, www.designiet-online.com, hay instrucciones acerca de cómo volver a empaquetarla, en caso de que necesite devolver la impresora. (Si ya no dispone de la caja cuando la necesite, HP puede suministrarle un kit de embalaje.)
- El paquete de documentación azul ("paquete día a día") está destinado a la utilización diaria de la impresora y todos los usuarios deben disponer de él.
- · La Guía de referencia del usuario para la impresora se encuentra en el CD Utilización de su impresora (en el paquete de la documentación "día a día" y otros elementos).

**Configuración de servidor Novell**

La impresora se configura en la red y se gestiona desde el servidor Novell. Sólo para administradores de sistemas.